# **Kodak EasyShare Z650** цифровая фотокамера с зумом

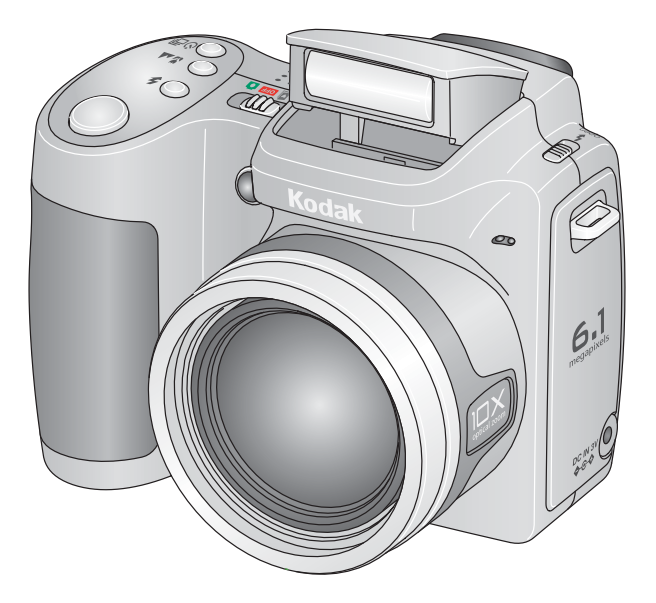

# **Инструкция по эксплуатации**

[www.kodak.com](http://www.kodak.com)

Интерактивные руководства можно найти на сайте [www.kodak.com/go/howto](http://www.kodak.com/go/howto) Информацию о работе с фотокамерой можно найти на сайте [www.kodak.com/go/z650support](http://www.kodak.com/go/Z650support)

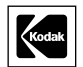

Компания Eastman Kodak Company Rochester, New York 14650 © Eastman Kodak Company, 2005

Все изображения на экране смоделированы.

Kodak и EasyShare являются зарегистрированными торговыми марками компании Eastman Kodak.

Schneider-Kreuznach, и Xenar являются торговыми марками компании Jos. Schneider Optische Werke GmbH и используются по лицензии компанией Eastman Kodak Company.

P/N 4J4303\_ru

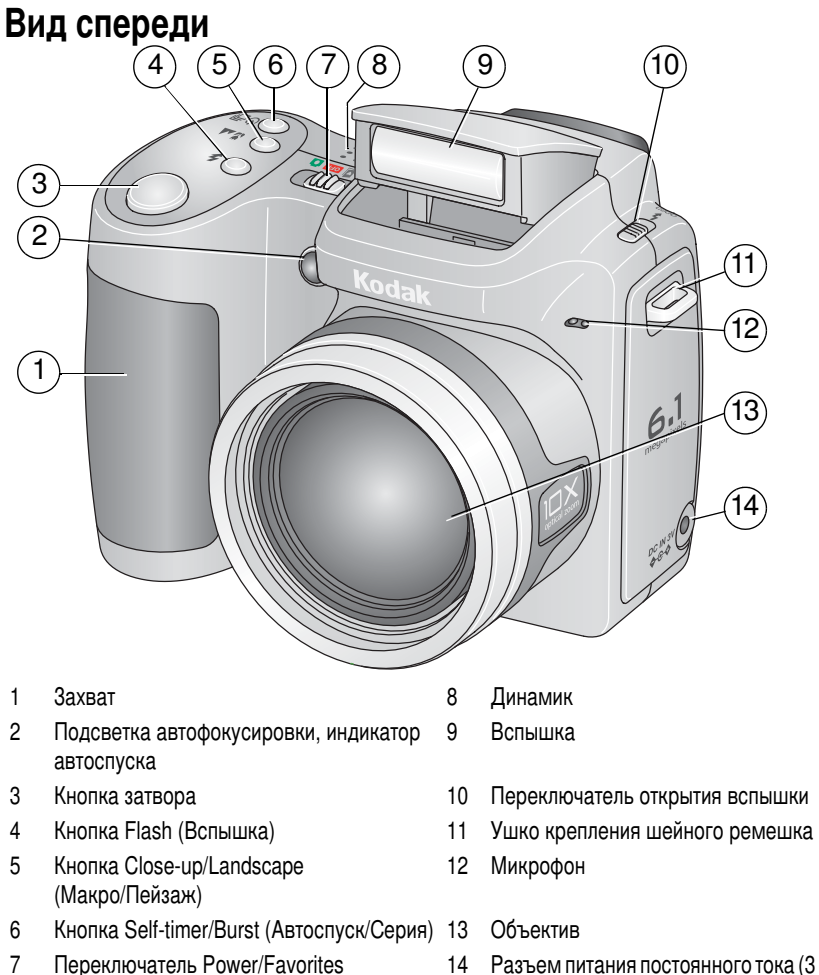

14 Разъем питания постоянного тока (3 В) • С Ф, для опционного сетевого адаптера

www.kodak.com/go/support

(Питание/Избранное)

Ť **RU** 

# Вид сзади

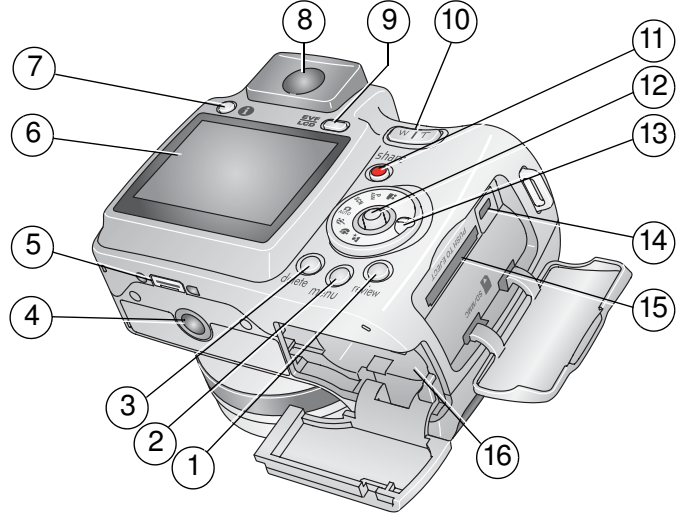

- 1 Кнопка Review (Просмотр) 9 Кн
- 2 Кнопка Мепи (Мен
- 3 - Delete (&
) 11 -
- 4 Штативное гн
- 5 Разъем для док-станции
- 
- 7 Кнопка Into (Ин
- 8 EVF (Электронный видоискатель)
- опка EVF/LCD (Электронный видоискатель/ЖК-дисплей)
- ) 10 ?-/@-
	- 11 Кнопка Share
- 12 - Joystick/OK ("/OK)
	- 13 Диск режимов
- 6 >- 14 # USB, !
 A/V
	- формация) († 15 Разъем для опционной карты памяти SD или MMC
		- 16 Отсек для элементов питания

ii *www.kodak.com/go/support*

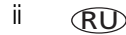

# Содержание

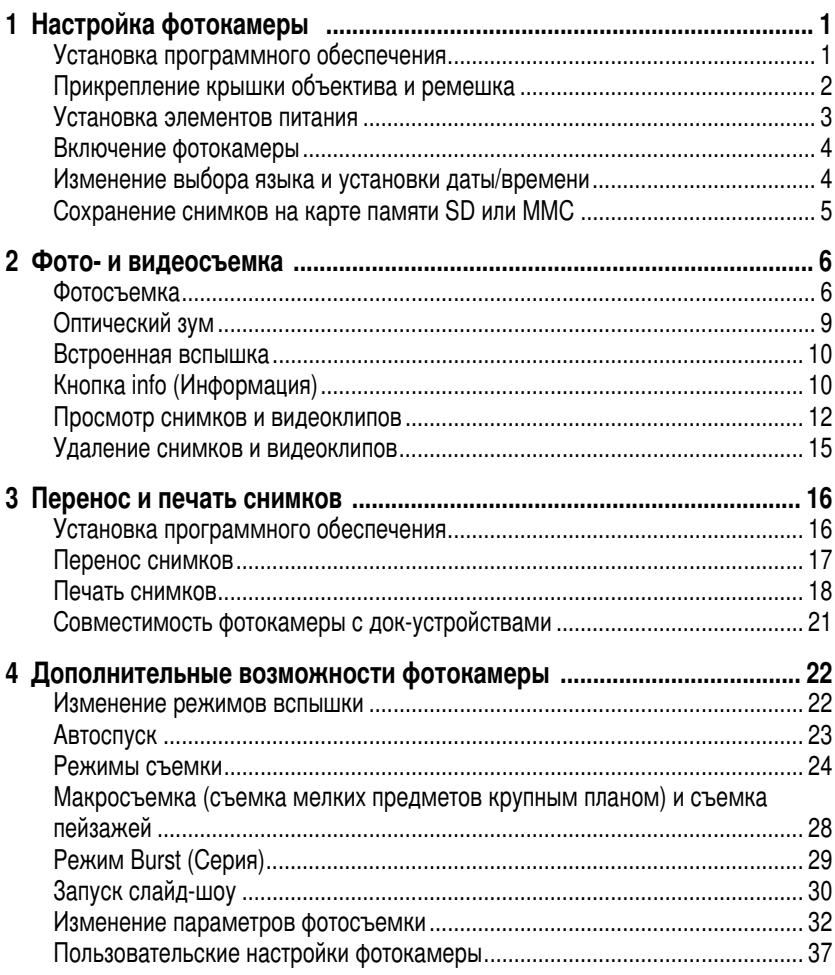

iii **RU** 

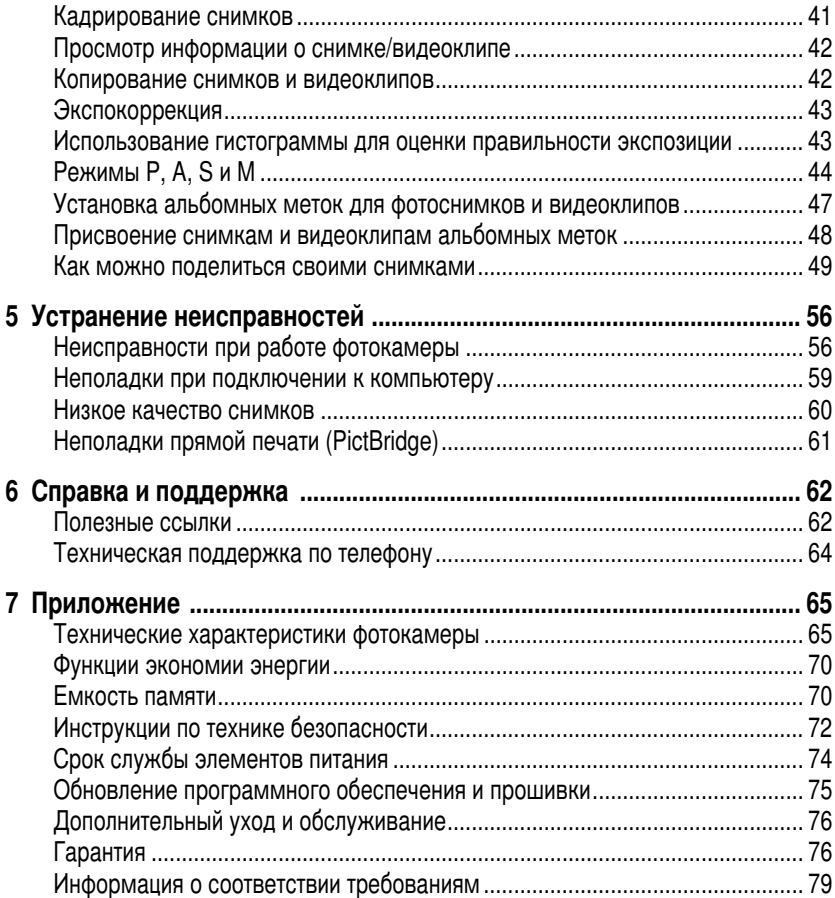

# <span id="page-6-0"></span>Настройка фотокамеры

# <span id="page-6-1"></span>Установка программного обеспечения

ВНИМАНИЕ! Перед подключением каких-либо кабелей установите программное обеспечение, которое входит в комплект поставки фотокамеры. Для получения дополнительной информации см. Перенос и печать снимков, стр. 16.

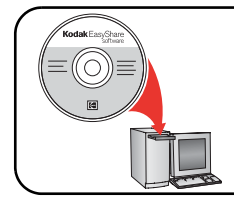

Следуйте указаниям на экране. Рекомендуется Complete (Полная) или Easy (Упрощенная) установка.

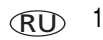

# <span id="page-7-0"></span>Прикрепление крышки объектива и ремешка

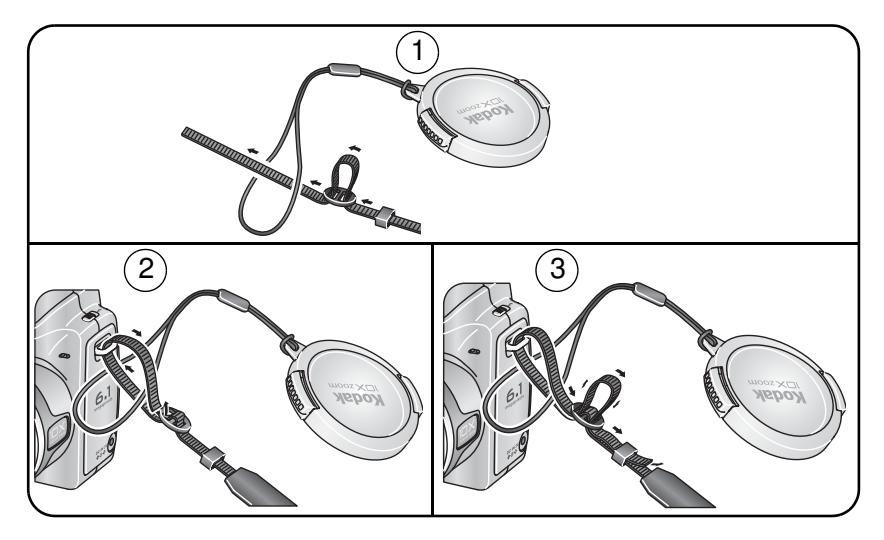

# <span id="page-8-0"></span>Установка элементов питания

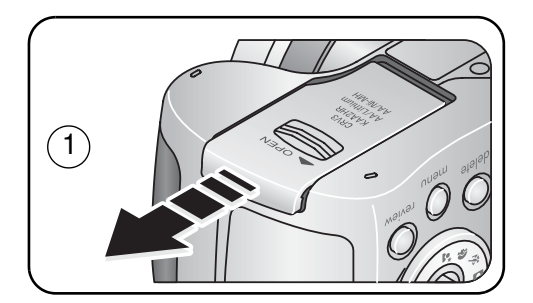

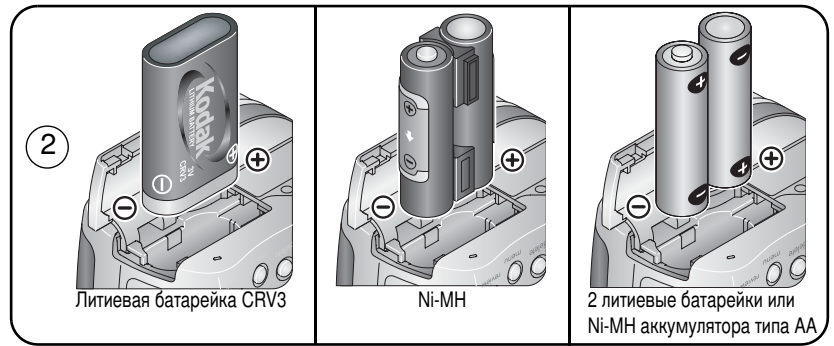

Для получения информации о замене элементов питания и продлении их срока службы см. стр. 74.

Для получения информации о зарядке аккумуляторов см. стр. 75.

# <span id="page-9-0"></span>Включение фотокамеры

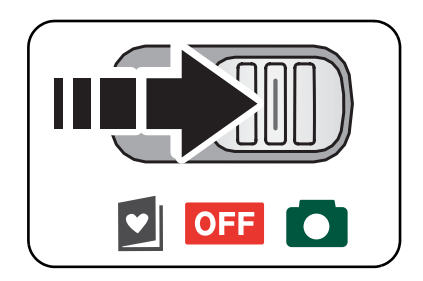

# <span id="page-9-1"></span>Изменение выбора языка и установки даты/времени

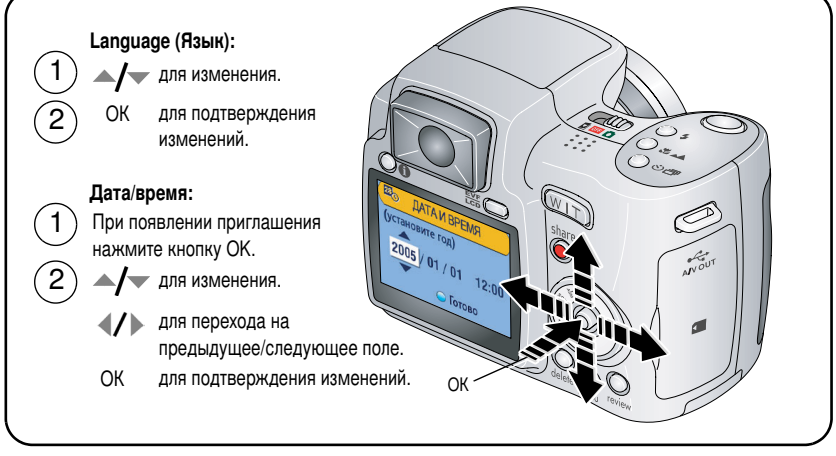

Для получения информации по выбору языка и изменению даты/времени позднее см. Изменение параметров фотосъемки начиная с стр. 32.

# <span id="page-10-0"></span>Сохранение снимков на карте памяти SD или MMC

Фотокамера оснащена встроенной памятью. Можно приобрести карты SD или ММС для хранения большего количества снимков и видеоклипов. Посетите сайт www.kodak.com/go/z650accessories. Данные о емкости носителей приведены в таблице на стр. 70.

ПРИМЕЧАНИЕ. При первом использовании карту памяти необходимо отформатировать в фотокамере до начала съемки (см. стр. 41). Рекомендуем использовать карты памяти SD или MMC компании Kodak.

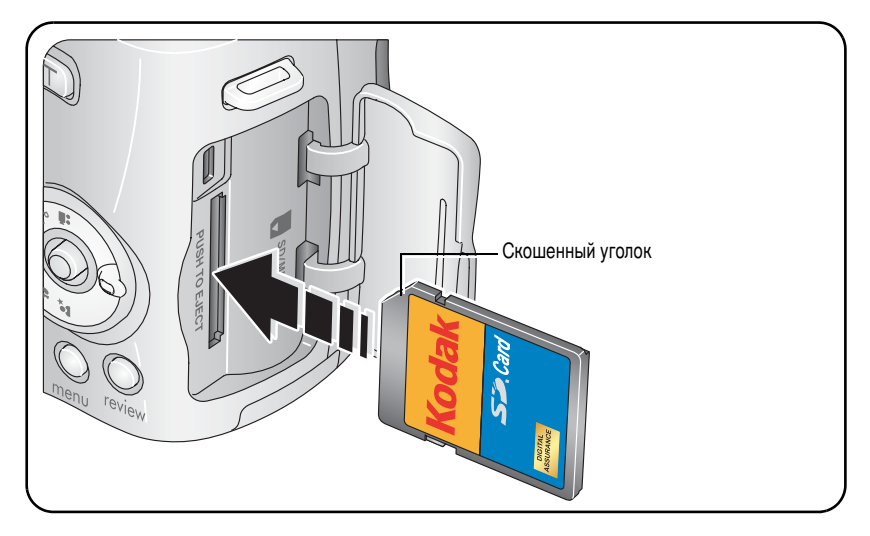

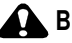

### **BHUMAHUE:**

Карта может быть установлена только одним способом: неправильная установка с усилием может привести к повреждениям. Установка или извлечение карты памяти при мигающем индикаторе готовности камеры может привести к повреждению снимков, карты или фотокамеры.

# <span id="page-11-0"></span>| Фото- и видеосъемка

# <span id="page-11-1"></span>Фотосъемка

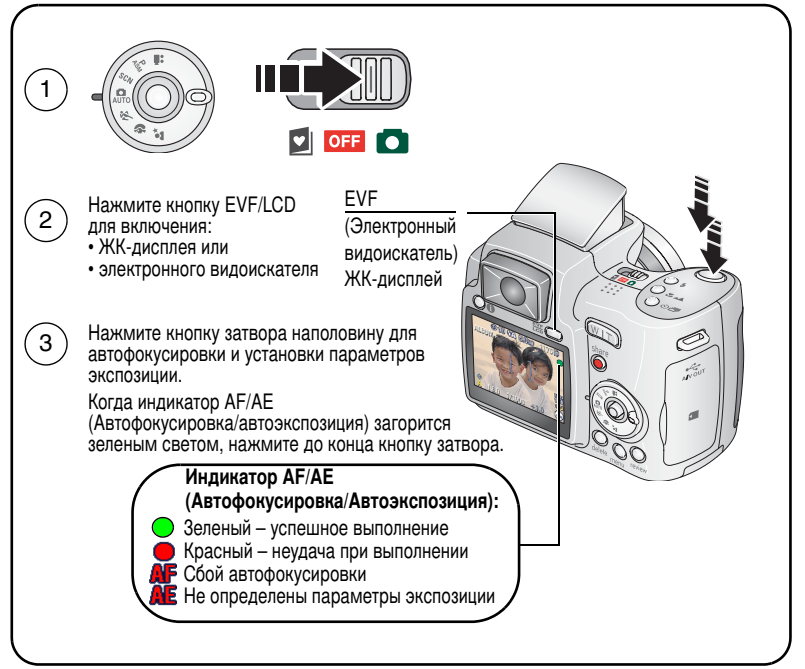

ПРИМЕЧАНИЕ. После выполнения фотосъемки изображение отображается на ЖК-дисплее/видоискателе фотокамеры в режиме Quickview (Быстрый просмотр) около 5 секунд. Снимок сохраняется, если не будет нажата кнопка Delete (Удалить).

### <span id="page-12-0"></span>Видеосъемка

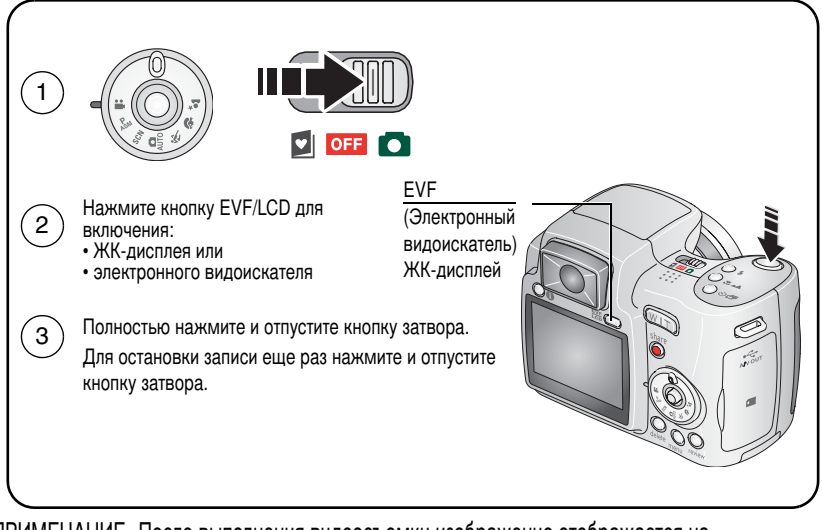

ПРИМЕЧАНИЕ. После выполнения видеосъемки изображение отображается на ЖК-дисплее/видоискателе фотокамеры в режиме Quickview (Быстрый просмотр) около 5 секунд. Для воспроизведения или приостановки воспроизведения видеоклипа в режиме Quickview (Быстрый просмотр) нажмите кнопку ОК. Видеоклип сохраняется, если не будет нажата кнопка Delete (Удалить).

### <span id="page-13-0"></span>Фокусировочные рамки (при фотосъемке)

Если в качестве видоискателя используется дисплей фотокамеры или EVF (электронный видоискатель), фокусировочные рамки показывают зону фокусировки фотокамеры. Фокусировка выполняется по объектам, расположенным на переднем плане, даже если они находятся не в центре КОМПОЗИЦИИ.

1 Нажмите кнопку затвора наполовину.

Изменение цвета фокусировочных рамок на зеленый означает завершение фокусировки.

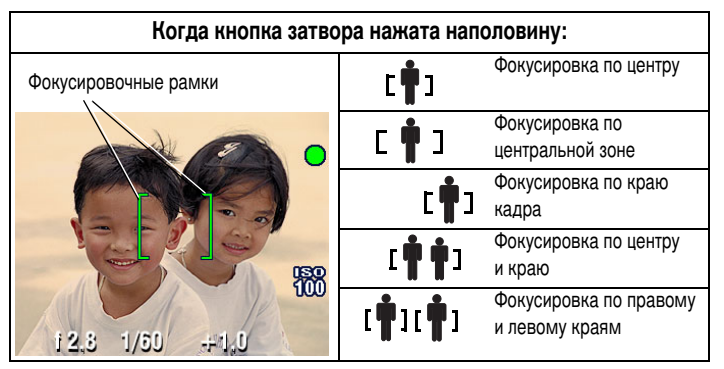

- 2 Если фотокамера не может сфокусироваться на нужном объекте (или если исчезли фокусировочные рамки), отпустите кнопку затвора и перекомпонуйте кадр.
- 3 Нажмите кнопку затвора до конца, чтобы сделать снимок.
- ПРИМЕЧАНИЕ. Фокусировочные рамки отображаются не во всех режимах. Если для опции Focus Zone (Зона фокусировки) установлено значение Center Zone (Центральная), фокусировочные рамки находятся в положении Center Wide (Фокусировка по центральной зоне). См. стр. 35.

# <span id="page-14-0"></span>Оптический зум

Используйте оптический зум для приближения объекта до 10Х. Оптический зум действует эффективно, если объектив расположен не ближе 60 см от предмета или 13 см в режиме Close-up (Макро). Положение оптического зума можно изменить до (но не во время) выполнения видеозаписи.

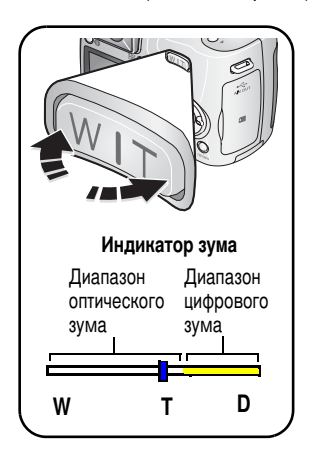

- 1 Чтобы скомпоновать кадр, используйте видоискатель или дисплей фотокамеры.
- 2 Чтобы приблизить объект съемки (сделать его изображение крупнее), нажмите кнопку "Т" (Telephoto - Телеположение). Чтобы увеличить угол зрения (сделать изображение объекта меньше), нажмите кнопку "W" (Wide Angle -Широкоугольное положение).

Индикатор зума отображает состояние зума.

3 Сделайте снимок или снимите видеоклип.

# Цифровой зум

Цифровой зум в любом из фоторежимов позволяет в дополнение к оптическому зуму получить 5-кратное увеличение изображения объекта.

1 Нажмите кнопку "T" (Telephoto - Телеположение) и удерживайте ее нажатой, пока не будет достигнут предел оптического зума (10Х). Отпустите кнопку, затем нажмите ее еще раз.

Индикатор зума отображает состояние зума.

- 2 Сделайте снимок или снимите видеоклип.
- ПРИМЕЧАНИЕ. Цифровой зум нельзя использовать для видеозаписи. При использовании цифрового зума возможно снижение качества изображения. Синий ползунок на индикаторе зума останавливается и становится красным, когда качество изображения снижается до предела, допустимого при печати снимка форматом 10 х 15 см.

### <span id="page-15-0"></span>Встроенная вспышка

Вспышка может использоваться при съемке ночью, в помещении или на улице при глубоких тенях. Убедитесь, что вы находитесь в пределах радиуса действия вспышки.

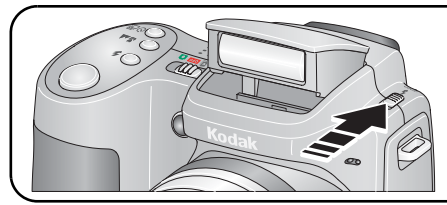

Чтобы воспользоваться вспышкой или изменить режимы вспышки необходимо. чтобы вспышка была открыта.

Сведения об изменении настроек вспышки см. на стр. 22. Для выключения вспышки закройте ее.

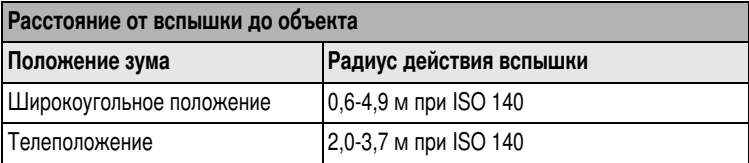

# <span id="page-15-1"></span>Кнопка info (Информация)

В режиме фотосъемки повторно нажимайте кнопку info (Информация)  $\bigoplus$ , чтобы:

- Включить символы состояния
- Включить символы состояния и гистограмму
- **ВЫКЛЮЧИТЬ СИМВОЛЫ СОСТОЯНИЯ И ГИСТОГРАММУ**

В режиме просмотра повторно нажимайте кнопку info (Информация) • чтобы:

- Включить символы состояния
- Выключить символы состояния
- Включить информацию о снимке/видео

 $10$ (RU www.kodak.com/go/support

### Символы, отображаемые на дисплее в режиме съемки

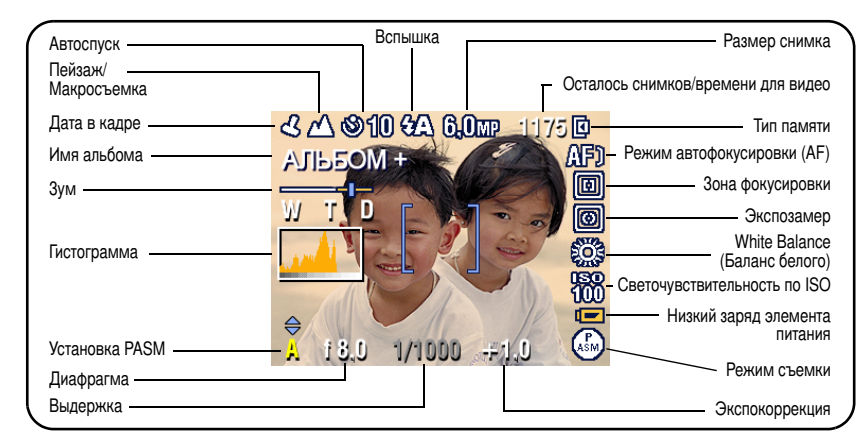

### Режимы съемки - ни одна из кнопок не нажата

#### Режимы съемки - кнопка затвора нажата наполовину

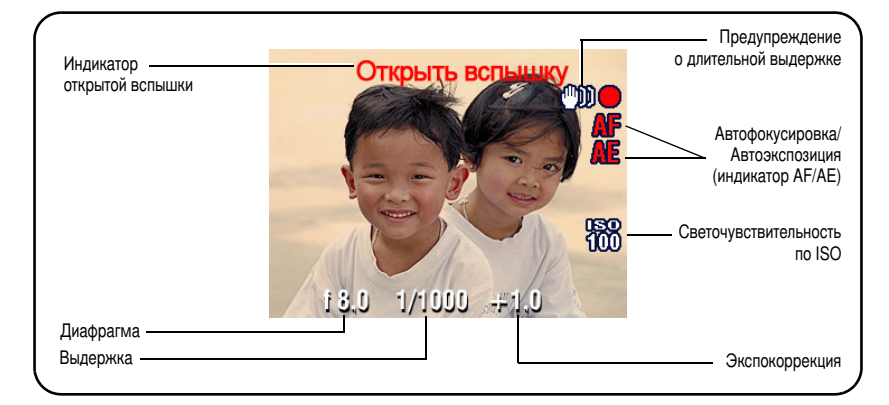

### <span id="page-17-0"></span>Просмотр снимков и видеоклипов

Нажмите кнопку Неview (I Iросмотр) для просмотра снимков и видеоклипов и работы с ними.

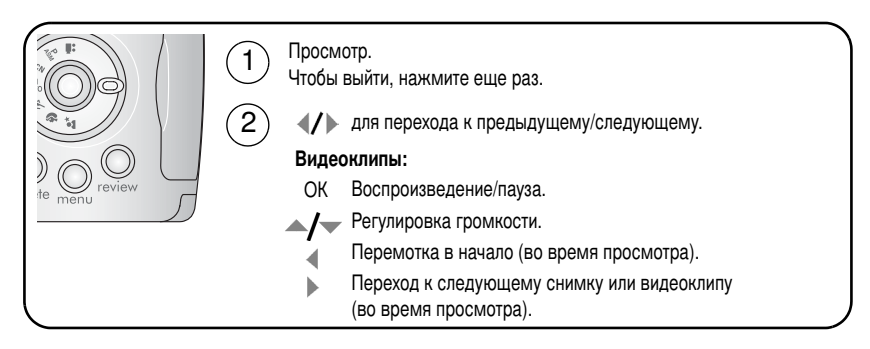

Для экономии заряда элементов питания используйте опционную док-станцию Kodak EasyShare или 3-вольтовый сетевой адаптер Kodak. См. [www.kodak.com/go/z650accessories.](http://www.kodak.com/go/Z650accessories)

ПРИМЕЧАНИЕ. Снимки, сделанные с использованием разрешения 5,3 МП (3:2), отооражаются с соотношение сторон 3:2 с чернои полосои в верхнеи части дисплея. Продолжительность видеоклипа отооражается в верхнеи части дисплея.

RU

12 *www.kodak.com/go/support*

### Символы, отображаемые на дисплее в режиме просмотра Снимки

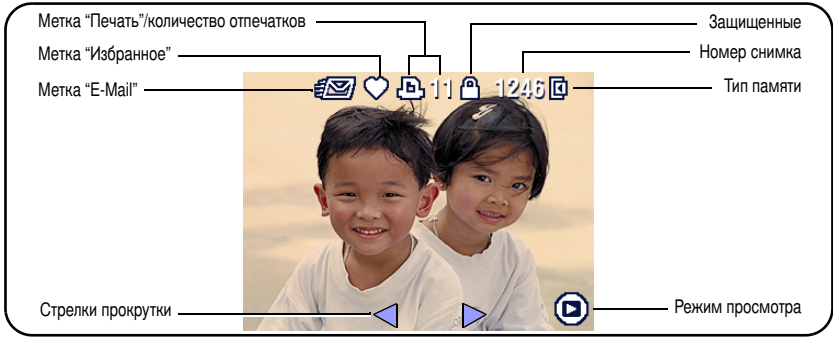

#### Видеоклипы

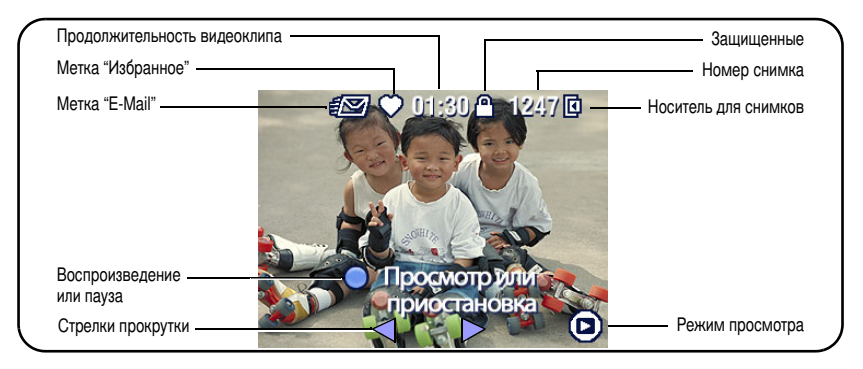

### Увеличение снимка при просмотре

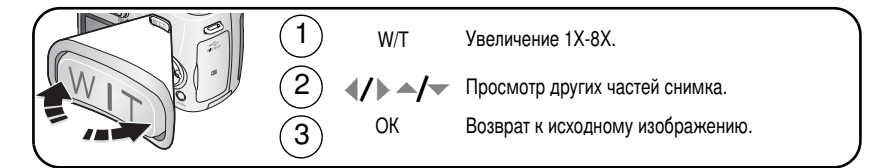

### Режим Multi-up (Мозаика) - просмотр нескольких снимков одновременно в виде миниатюр

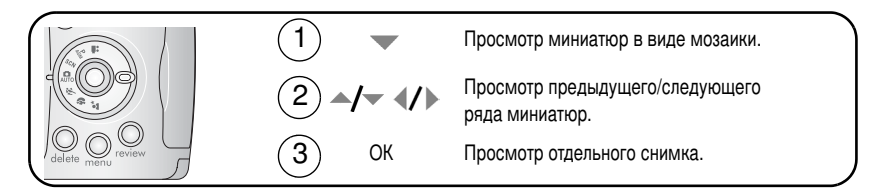

# <span id="page-20-0"></span>Удаление снимков и видеоклипов

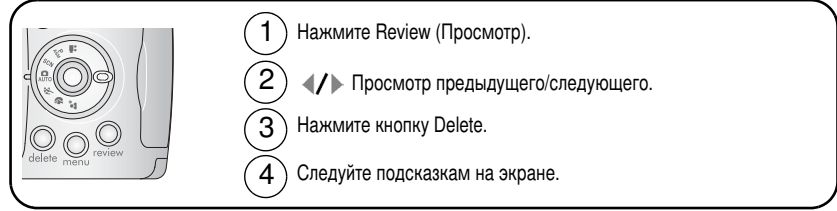

PICTURE or VIDEO (Снимок или видеоклип) - удаляет отображаемый снимок или видеоклип.

**EXIT (Выход)** — выход из экрана Delete (Удалить).

ALL (Bce) — удаляет все снимки или видеоклипы с текущего носителя.

ПРИМЕЧАНИЕ. Для удаления защищенных снимков и видеоклипов снимите с них защиту.

### Защита снимков и видеоклипов от удаления

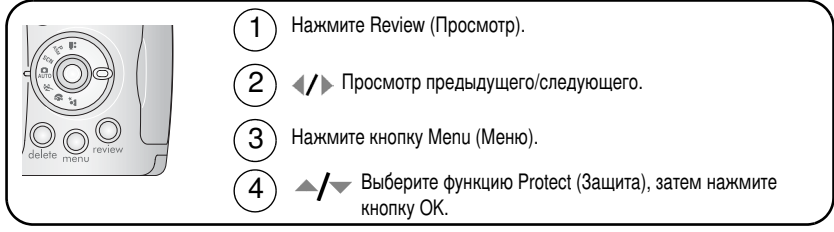

Снимок или видеоклип защищен, его нельзя удалить. Символ защиты  $\boldsymbol{\Omega}$ появляется рядом с защищенным снимком или видеоклипом.

Нажмите кнопку Мепи (Меню) для выхода из меню.

### **ВНИМАНИЕ:**

При форматировании встроенной памяти или карты памяти удаляются все снимки, видеоклипы, адреса электронной почты, имена альбомов и метки "Избранное" (в том числе защищенные).

# <span id="page-21-2"></span><span id="page-21-0"></span>**3** Перенос и печать снимков

# <span id="page-21-1"></span>Установка программного обеспечения

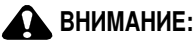

Установите программу Kodak EasyShare перед подключением к компьютеру фотокамеры или опционной док-станции/док-принтера. Невыполнение этого требования может привести к некорректной установке программы.

- **1** Завершите работу всех активных приложений на компьютере (включая антивирусные программы).
- **2** Вставьте CD с программой EasyShare в привод CD-ROM.
- **3** Установите программу.

**Операционная система Windows.** Если окно программы установки не появляется, выберите в меню "I Iуск" команду "Выполнить" и введите d:\setup.exe, если приводу CD-ROM соответствует буква d.

**Операционная система Mac OS X.** Дважды щелкните значок CD на рабочем столе, затем нажмите на значок установки.

**4** Следуйте указаниям на экране по установке программы.

ПРИМЕЧАНИЕ. Уделите несколько минут, чтобы выполнить электронную регистрацию фотокамеры и программы, когда отобразится соответствующее приглашение. для выполнения регистрации в другое время . [www.kodak.com/go/register.](www.kodak.com/go/register)

5 Перезагрузите компьютер при появлении соответствующего приглашения. Запустите антивирусные программы, если их работа была прекращена. I Іодробные сведения см. в руководстве пользователя антивирусной программы.

Для получения информации о приложениях, содержащихся на CD с программой EasyShare, обратитесь к справке программы EasyShare.

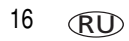

# <span id="page-22-0"></span>Перенос снимков

ВНИМАНИЕ! *Если в комплект поставки фотокамеры входит док-устройство* LasyShare, используйте его для переноса снимков на компьютер. *l* lодробнее см. стр. 21 и инструкцию по эксплуатациидок-устройства. Если в комплект поставки фотокамеры не входит док-устройство EasyShare, воспользуйтесь входящим в комплект поставки фотокамеры кабелем USB (модель U-8).

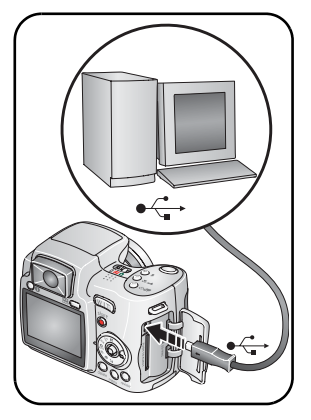

- **1** Выключите фотокамеру.
- **2** Вставьте конец кабеля USB с символом в разъем USB-порта компьютера. Дополнительную информацию можно найти в руководстве пользователя вашего компьютера.
- **3** Вставьте другой конец кабеля USB в разъем USB-порта фотокамеры. Сторона кабеля с изображением символа стрелки должна смотреть на вас.
- 4 Включите фотокамеру.

*На компьютере откроется окно программы Kodak* EasyShare. В процессе переноса программа *отображает ряд подсказок.* 

ПРИМЕЧАНИЕ. Интерактивное руководство по подключению фотокамеры к компьютеру можно наити на саите [www.kodak.com/go/howto](http://www.kodak.com/go/howto).

### Устройства для переноса снимков

Для переноса снимков и видео можно также использовать следующие изделия Kodak.

- Док-станция Kodak EasyShare, док-принтер Kodak EasyShare (см[.](#page-26-1) стр. 21)
- $\blacksquare$  Устройство Kodak для считывания карт памяти разных форматов, устройство Kodak для считывания/записи мультимедийных карт памяти SD

Эти и другие аксессуары можно приобрести у дилера компании Kodak или на  [www.kodak.com/go/z650accessories](http://www.kodak.com/go/Z650accessories).

*www.kodak.com/go/support* RU<sub>17</sub> 17

# <span id="page-23-0"></span>Печать снимков

### Печать с помощью док-принтера Kodak EasyShare

Установив фотокамеру на док-принтер Kodak EasyShare, вы можете печатать прямо с фотокамеры – как при помощи компьютера, так и без него. Эти и другие аксессуары можно приобрести у дилера компании Kodak или на сайте [www.kodak.com/go/z650accessories](http://www.kodak.com/go/Z650accessories).

### Прямая печать с помощью PictBridge-совместимого принтера

Фотокамера поддерживает технологию PictBridge, поэтому можно печатать напрямую с помощью PictBridge-совместимых принтеров. Вам понадобится следующее:

- $\blacksquare$  Фотокамера с полностью заряженными элементами питания или с опционным 3-вольтовым сетевым адаптером Kodak
- PictBridge-совместимый принтер
- Кабель USB, поставляемый вместе с фотокамерой

### Подключение фотокамеры к PictBridge-совместимому принтеру

- **1** Выключите фотокамеру и принтер.
- **2** Дополнительно: если у вас имеется 3-вольтовый сетевой адаптер Kodak  $\,$ (приобретается отдельно), подсоедините его к фотокамере и к электрической розетке.

ВНИМАНИЕ! *Не используйте для подачи питания на фотокамеру сетевой адаптер,* прилагаемый к док-станции или док-принтеру Kodak EasyShare.

 $\,$ 3  $\,$  Соедините фотокамеру с принтером при помощи кабеля USB. Подробные  $\,$ сведения см. в инструкции по эксплуатации принтера. Для заказа кабелей посетите сайт [www.kodak.com/go/z650accessories](http://www.kodak.com/go/Z650accessories).

### Печать с помощью PictBridge-совместимого принтера

**1** Включите принтер. Включите фотокамеру.

На дисплее фотокамеры отобразится логотип PictBridge, затем текущий снимок *и меню. Если снимки не найдены, отображается сообщение об этом. l Ipи выключении меню нажмите любую кнопку для его повторного показа.* 

### $2$  Нажимайте кнопку  $\blacktriangleleft\neq$  для выбора опции печати, затем нажмите кнопку ОК.

**Current Picture (Текущий снимок) — Нажимайте кнопку**  $\ll$ **/ » для выбора** фотоснимка. Выберите количество копий.

**Tagged Pictures (Снимки с меткои) —** Если принтер поддерживает печать снимков с метками, печатайте снимки с метками "I Іечать".

**Index Print (Индексный отпечаток) —** Печать всех снимков в формате миниатюр. Для выполнения этой операции потребуется один или несколько листов бумаги. Выберите формат печати (если принтер поддерживает данную функцию).

**All Pictures (Все снимки) — I І**ечать всех снимков, хранящихся во встроенной памяти, на карте памяти или в разделе Favorites (Избранное). Выберите количество копий.

**Image Storage (Тип памяти) —** Доступ к встроенной памяти, карте памяти или разделу Favorites (Избранное).

ПРИМЕЧАНИЕ. При прямой печати файлы снимков не переносятся в компьютер или принтер для постоянного хранения. Процедура переноса снимков на компьютер описана на <mark>стр. 16</mark>. В режиме Favorites (Избранное) на дисплее отображается текущии снимок из раздела Favorites (Избранное).

### Отключение фотокамеры от PictBridge-совместимого принтера

- **1** Выключите фотокамеру и принтер.
- **2** Отсоедините кабель USB от фотокамеры и принтера.

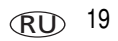

### Заказ печати снимков через Интернет

*Kodak EasyShare Gallery* (www.kodakgallery.com) – это один из многих сервисов печати через Интернет, предлагаемых в программе EasyShare. С помощью этих сервисов вы легко можете выполнять следующие операции:

- $\blacksquare$  Загрузка снимков.
- $\blacksquare$  Редактирование, улучшение качества снимков и добавление декоративных рамок.
- $\blacksquare$  Сохранение снимков и отправка ссылок на них друзьям и близким.
- $\blacksquare$  Заказ высококачественных отпечатков, поздравительных открыток с вашими снимками, фоторамок и фотоальбомов с доставкой на дом.

### Печать снимков с помощью компьютера

Для получения дополнительной информации о печати снимков с компьютера обратитесь к справке программы EasyShare.

### Печать с опционной карты памяти SD или ММС

- $\blacksquare$  Можно автоматически распечатать снимки с метками "Печать", вставив карту памяти в слот SD/MMC принтера. Подробные сведения см. в инструкции по эксплуатации принтера.
- $\blacksquare$  Снимки можно отпечатать с помощью цифрового фотокиоска Kodak, поддерживающего печать с карт памяти SD/MMC. Желательно позвонить в магазин с фотокиоском Kodak и уточнить перечень предоставляемых фотоуслуг. См. [www.kodak.com/go/picturemaker](http://www.kodak.com/go/picturemaker).
- $\blacksquare$  При необходимости сделать отпечатки профессионального качества вы можете отнести карту памяти в ближайшую фотолабораторию.

# <span id="page-26-1"></span><span id="page-26-0"></span>Совместимость фотокамеры с док-устройствами

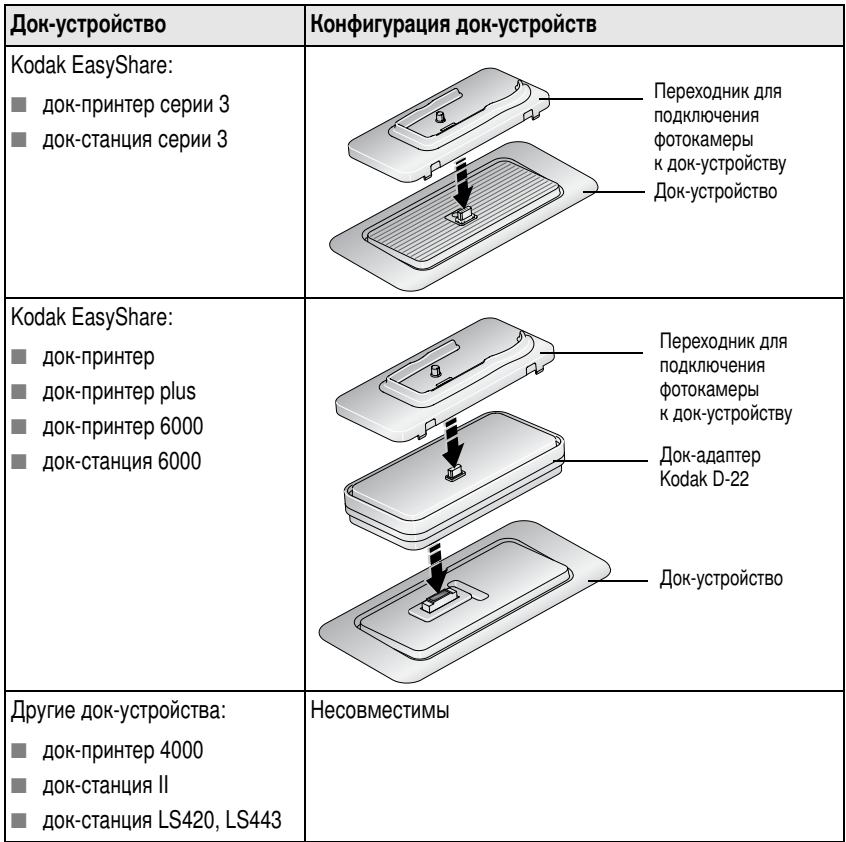

I Iриобрести док-станции, док-принтеры и другие аксессуары можно у дилера компании Kodak или на сайте [www.kodak.com/go/z650accessories](http://www.kodak.com/go/z650accessories).

# <span id="page-27-0"></span> $\overline{\mathbf{4}}$ **Дополнительные возможности** фотокамеры

### <span id="page-27-1"></span>Изменение режимов вспышки

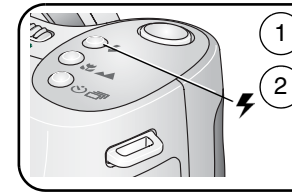

Откройте вспышку.

Нажмите кнопку вспышки несколько раз, чтобы просмотреть режимы работы вспышки.

Текущий режим работы вспышки отображается в строке состояния электронного видоискателя/ЖК-дисплея фотокамеры.

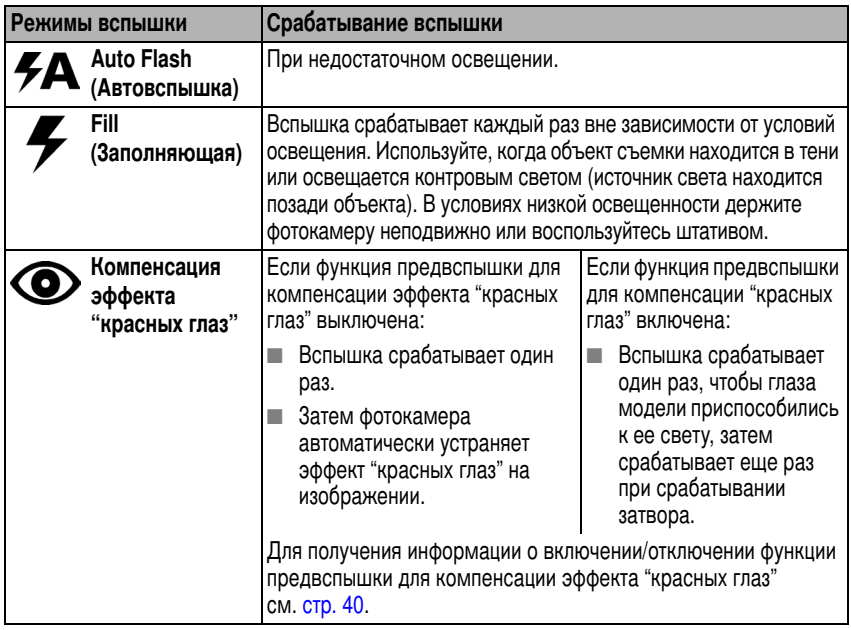

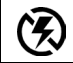

**Off (Выкл.)** 

Вспышка не используется

<span id="page-28-0"></span>О настройке вспышки для каждого режима см. стр. 68.

# **Автоспуск**

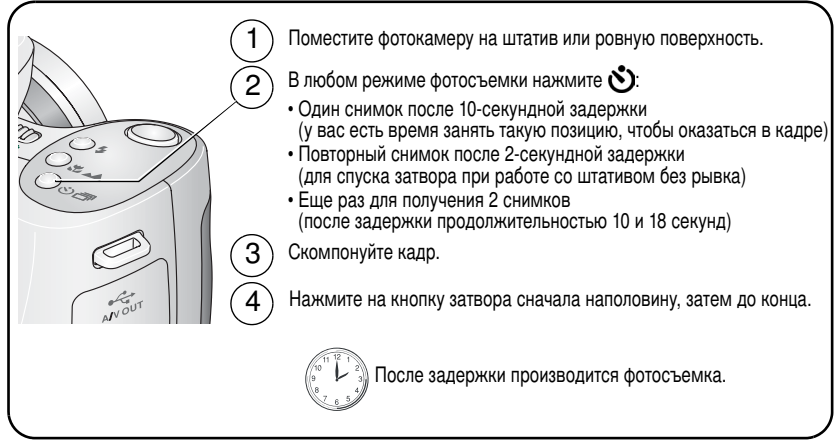

Для отмены автоспуска до срабатывания затвора нажмите кнопку Self-timer (Автоспуск). Режим автоспуска остается активным.

### Используйте такую же процедуру при видеосъемке, но:

- Переведите диск режимов в положение Видео 2.
- Нажмите до конца кнопку затвора.

ПРИМЕЧАНИЕ. Видеосъемка прекратится, когда не останется свободного места на носителе. В режиме видеосъемки доступны только две опции: 2 сек. и 10 сек.

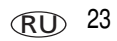

# <span id="page-29-0"></span>Режимы съемки

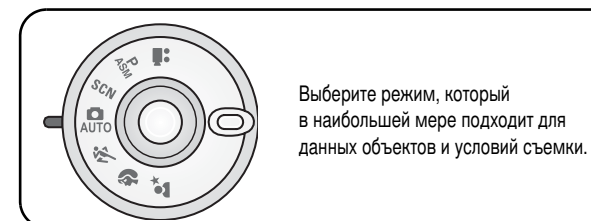

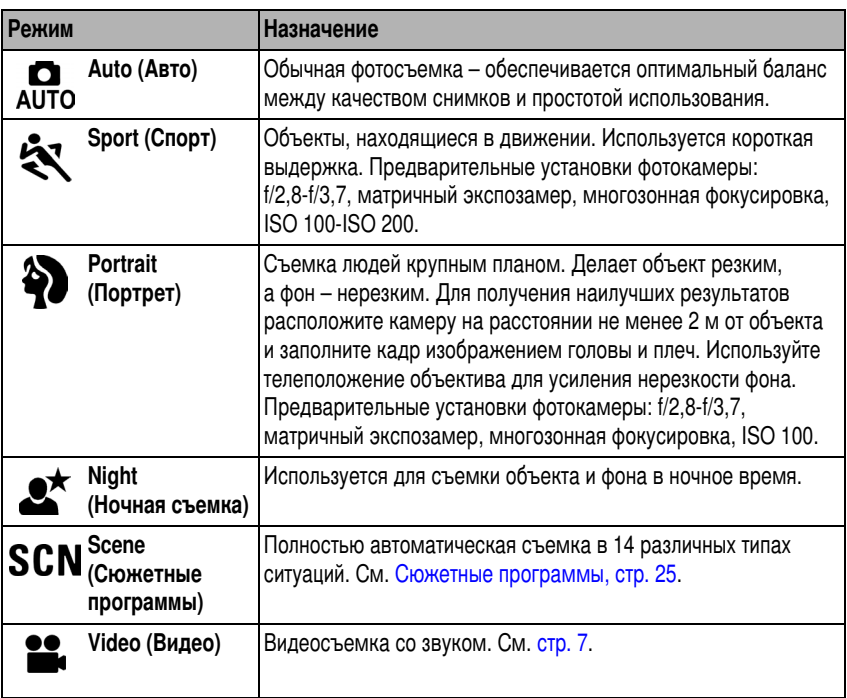

### <span id="page-30-0"></span>Сюжетные программы

- 1 Установите диск режимов в положение SCN (Сюжетные программы).
- 2 Нажимайте кнопку (/) для отображения описаний сюжетных программ.

ПРИМЕЧАНИЕ. При самопроизвольном выключении описания сюжетных программ нажмите кнопку ОК.

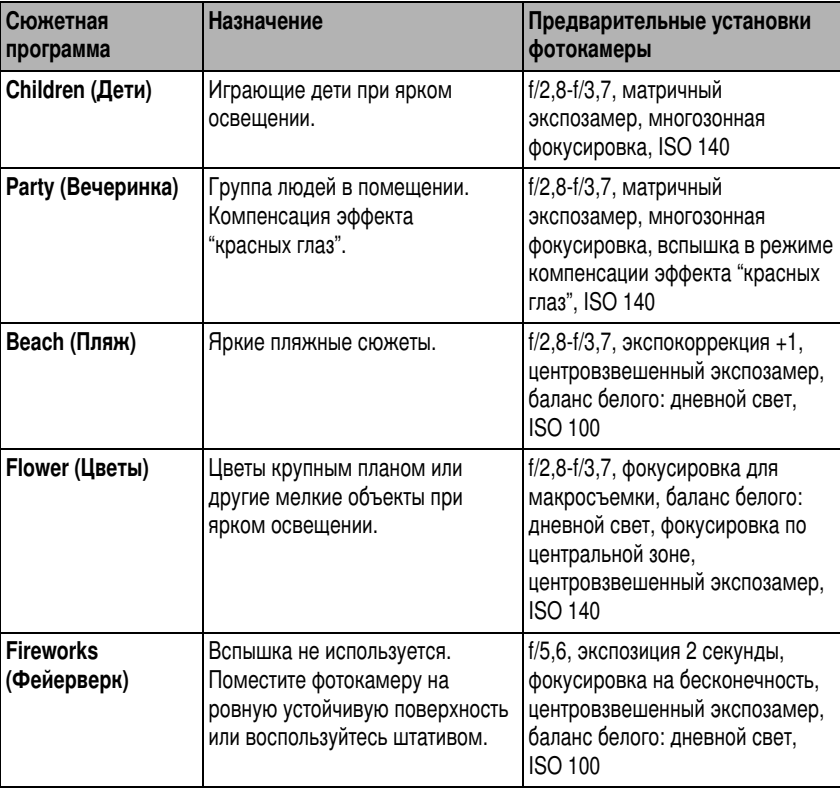

3 Для выбора сюжетной программы нажмите кнопку ОК.

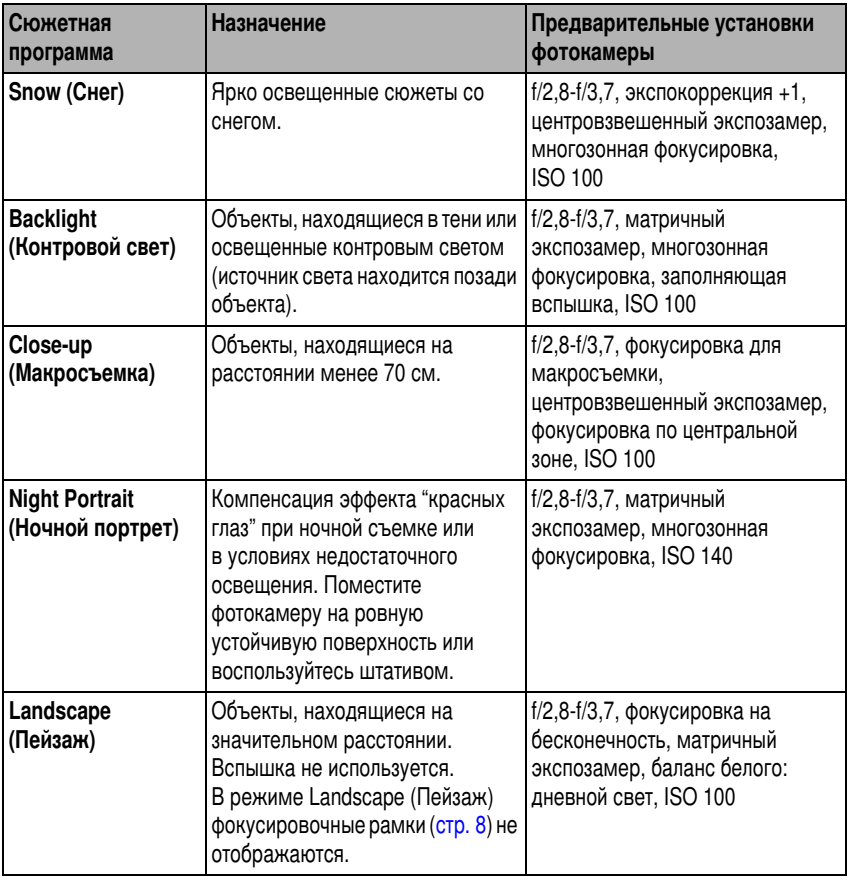

26 **RU** 

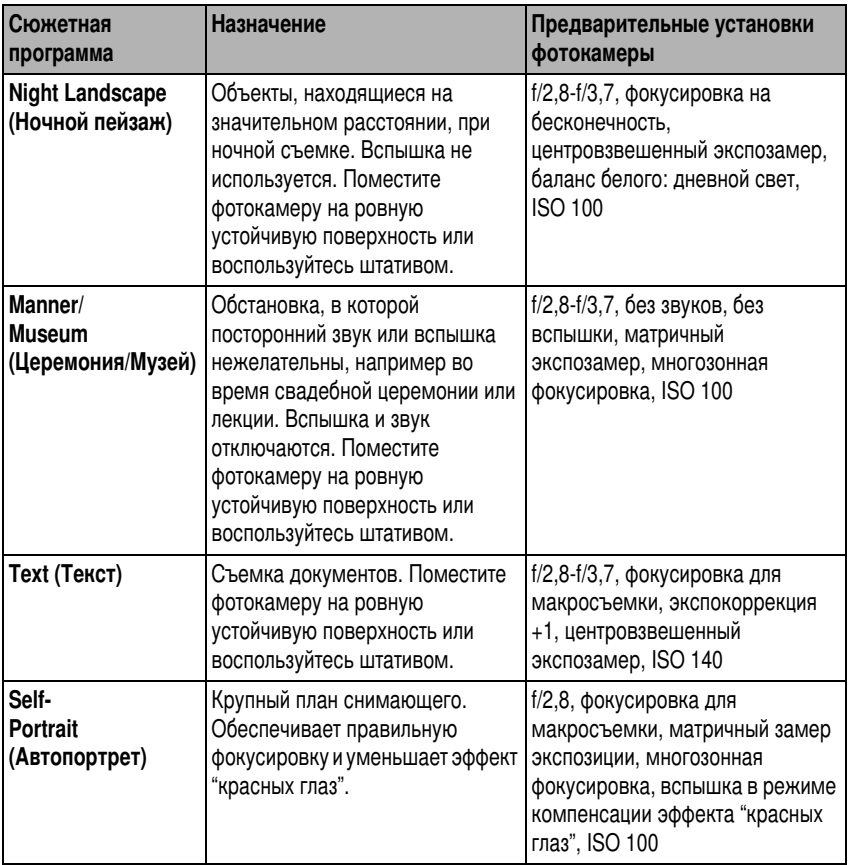

Информацию о режимах PASM см. на стр. 44.

# <span id="page-33-0"></span>Макросъемка (съемка мелких предметов крупным планом) и съемка пейзажей

Используйте кнопку Close-up/Landscape (Макро/Пейзаж) « ДА для съемки объектов, находящихся на очень близком или очень далеком расстоянии.

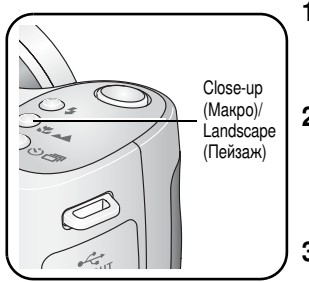

- **1** Установите диск режимов на Auto (Авто) или в режимы P, A, S, M. Описание режима PASM см. на <mark>стр. 44</mark>.
- **2** Нажимайте последовательно кнопку Close-up/Landscape (Макро/Пейзаж) У /А до тех пор, пока в строке состояния не появится  $CMM$ вол $M$ или $\blacktriangle$ .
- **3** Сделайте снимок.

ПРИМЕЧАНИЕ. После выполнения съемки фотокамера сохраняет настройку Close-up (Макро) или Landscape (I Іеизаж). Для выхода последовательно нажимаите кнопку Close-up/Landscape (Макро/Пейзаж) до тех пор, пока символ в строке состояния не исчезнет (или отключите фотокамеру).

### Макросъемка

Чтобы выполненные с близкого расстояния снимки были резкими и детализированными, используйте режим Close-up (Макро)  $\blacktriangleright$ . По возможности снимайте при имеющемся освещении без вспышки. В зависимости от положения зума фотокамера автоматически устанавливает дистанцию фокусировки:

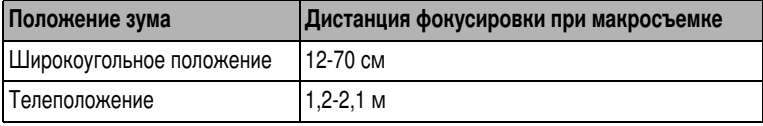

### Пейзажная съемка

Чтобы снимки, выполненные с большого расстояния, были резкими, используйте режим Landscape (Пейзаж) **A.** При такой установке объектив фотокамеры фокусируется на бесконечность. Фокусировочные рамки в режиме Landscape (Пейзаж) не отображаются.

# <span id="page-34-0"></span>**Режим Burst (Серия)**

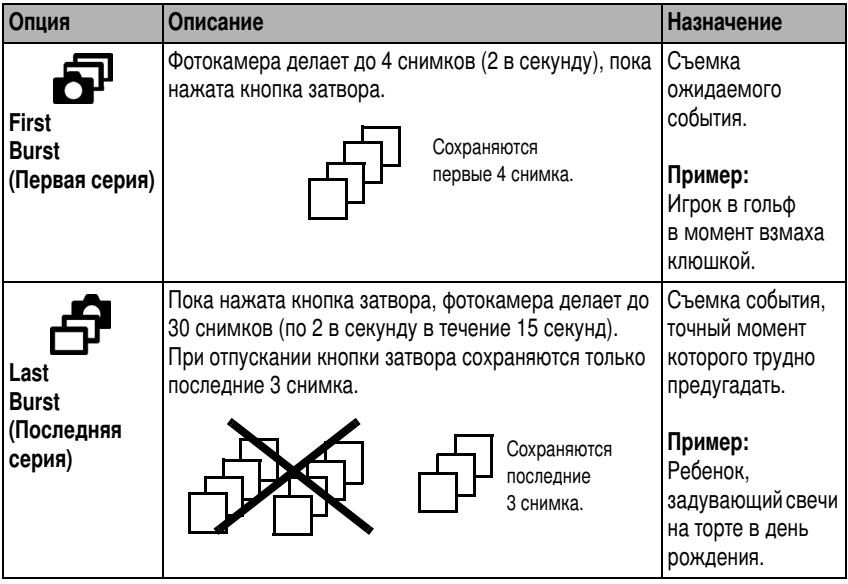

- 1 Нужную опцию можно выбрать в большинстве режимов фотосъемки последовательными нажатиями кнопки Burst (Серия).
- 2 Для выполнения автофокусировки и установки параметров экспозиции нажмите кнопку затвора наполовину.

3 Для выполнения съемки нажмите кнопку затвора **до конца и удерживайте ее нажатой**.

Съемка прекращается при отпускании кнопки затвора, при завершении съемки серии или при полном использовании емкости носителя.

ПРИМЕЧАНИЕ. В режиме Quickview (Быстрый просмотр) можно удалить всю серию снимков целиком. Для выборочного удаления используите режим Heview (Просмотр). (см[.](#page-17-0) стр. 12).

# <span id="page-35-0"></span>Запуск слайд-шоу

Используйте Slide Show (Слайд-шоу) для просмотра снимков и видеоклипов на ЖК-дисплее. О запуске слайд-шоу на экране телевизора или другом внешнем устройстве см[.](#page-37-1) <u>стр</u>. 32. Для экономии заряда элементов питания используйте опционный 3-вольтовый сетевой адаптер Kodak.

(Посетите сайт [www.kodak.com/go/z650accessories](http://www.kodak.com/go/Z650accessories)).

### Запуск слайд-шоу

- **1** Нажмите кнопку Review (Просмотр), затем кнопку Мепи (Меню).
- $2$  Нажимайте кнопку  $\blacktriangleleft\hspace{-0.1cm}\sqrt{\blacktriangledown}$  для выбора опции Slide Show (Слайд-шоу)  $\llbracket\blacksquare\rrbracket$ , затем нажмите кнопку ОК.
- $3$  Нажмите кнопку  $\blacktriangleleft\neq$  для выбора опции Begin Show (Начать показ), затем нажмите кнопку ОК.

Каждый снимок и видеоклип отображается один раз.

Для прерывания слайд-шоу нажмите кнопку ОК.
## Изменение времени отображения при демонстрации слайд-шоу

При выборе интервала по умолчанию каждый снимок отображается в течение 5 секунд. Можно установить любой интервал отображения в диапазоне от 3 до 60 секунд.

- 1 В меню Slide Show (Слайд-шоу) нажмите кнопку  $\blacktriangle$ / для выбора опции Interval (Интервал), затем нажмите кнопку ОК.
- 2 Выберите интервал отображения.
- 3 Для прокрутки значений (в секундах) нажмите и удерживайте  $\blacktriangle$ /
- 4 Нажмите кнопку ОК.

Установленное значение интервала сохраняется до его изменения.

#### Запуск циклически повторяющегося слайд-шоу

При включении режима Loop (Цикл) слайд-шоу циклически повторяется.

- 1 В меню Slide Show (Слайд-шоу) нажмите кнопку у для выбора опции Loop (Цикл), затем нажмите кнопку ОК.
- 2 Нажмите кнопку  $\rightarrow$  ти выбора опции Оп (Вкл.), затем нажмите кнопку ОК.

Демонстрация слайд-шоу повторяется непрерывно, пока не будет нажата кнопка ОК или пока не разрядятся элементы питания. Функция Loop (Цикл) остается активной до тех пор, пока не будет отменена.

## Просмотр снимков и видео на экране телевизора

Снимки и видеоклипы можно просматривать на экране телевизора, мониторе компьютера или любом другом устройстве с видеовходом (качество изображения на экране телевизора может быть хуже, чем на мониторе компьютера или при печати).

ПРИМЕЧАНИЕ. Убедитесь, что установлено правильное значение параметра Video Out (Видеовыход): NTSC или PAL (см. стр. 39).

- 1 С помощью прилагаемого кабеля аудио/видео подключите видеовыход/порт USB фотокамеры к видеовходу (желтый) и аудиовходу (белый) телевизора. Подробнее см. инструкцию по эксплуатации телевизора.
- 2 Просмотр снимков и видеоклипов на экране телевизора.

# Изменение параметров фотосъемки

Для получения наилучших результатов фотосъемки можно изменять параметры и режимы работы фотокамеры.

- 1 Нажмите кнопку Мепи (Меню). В некоторых режимах отдельные установки недоступны.
- 2 Нажимайте кнопку -/ для выбора опции, затем нажмите кнопку ОК.
- 3 Выберите нужную опцию, затем нажмите кнопку ОК.
- 4 Нажмите кнопку Мепи (Меню) для выхода.

<span id="page-38-0"></span>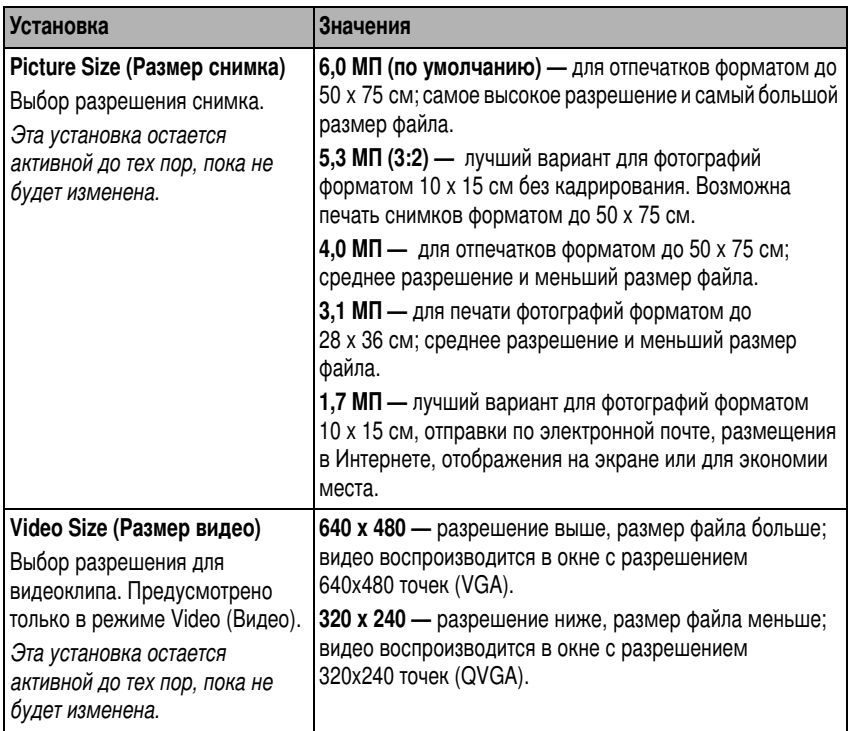

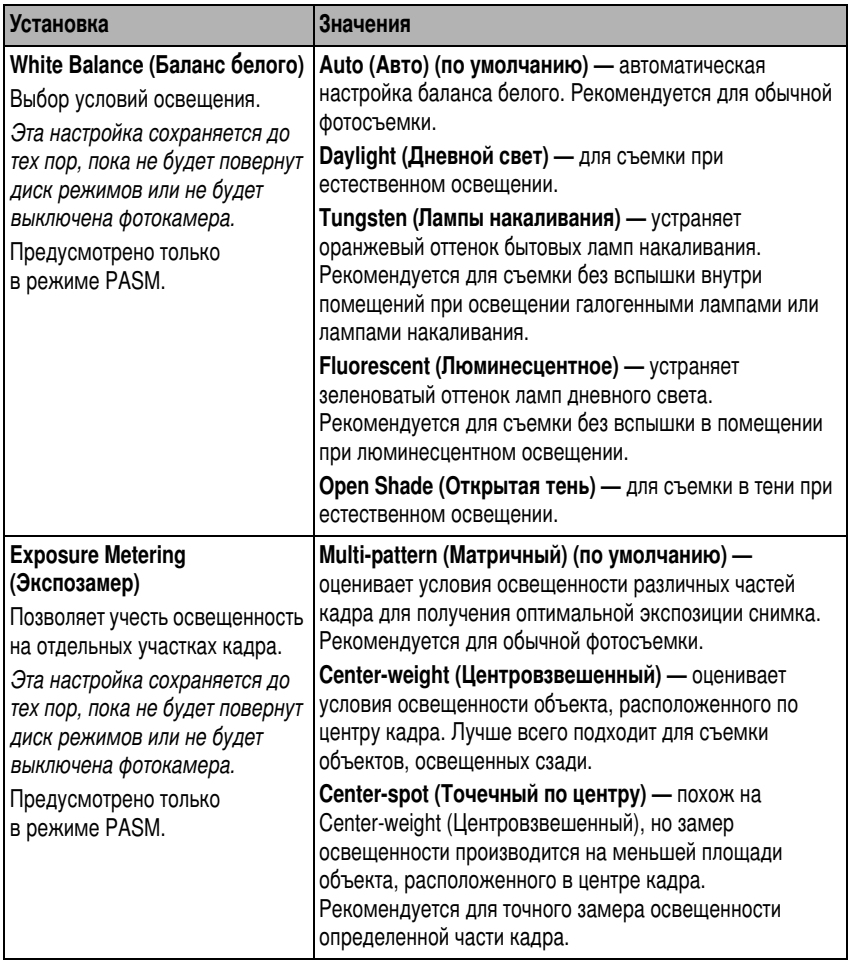

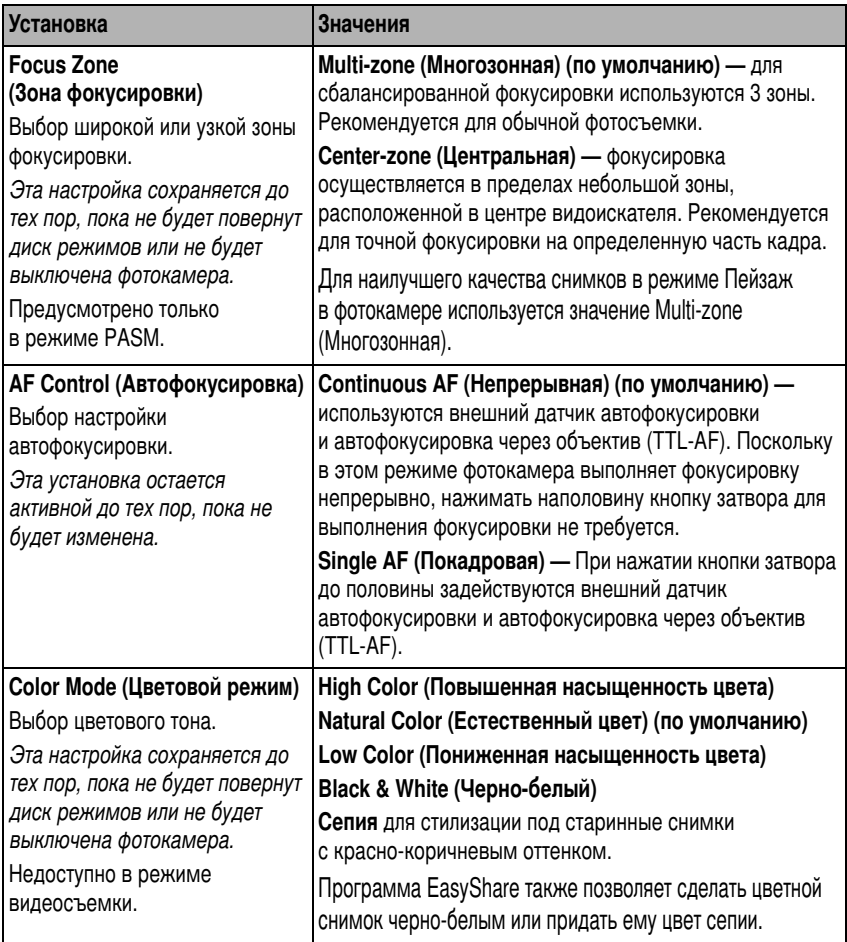

<span id="page-41-0"></span>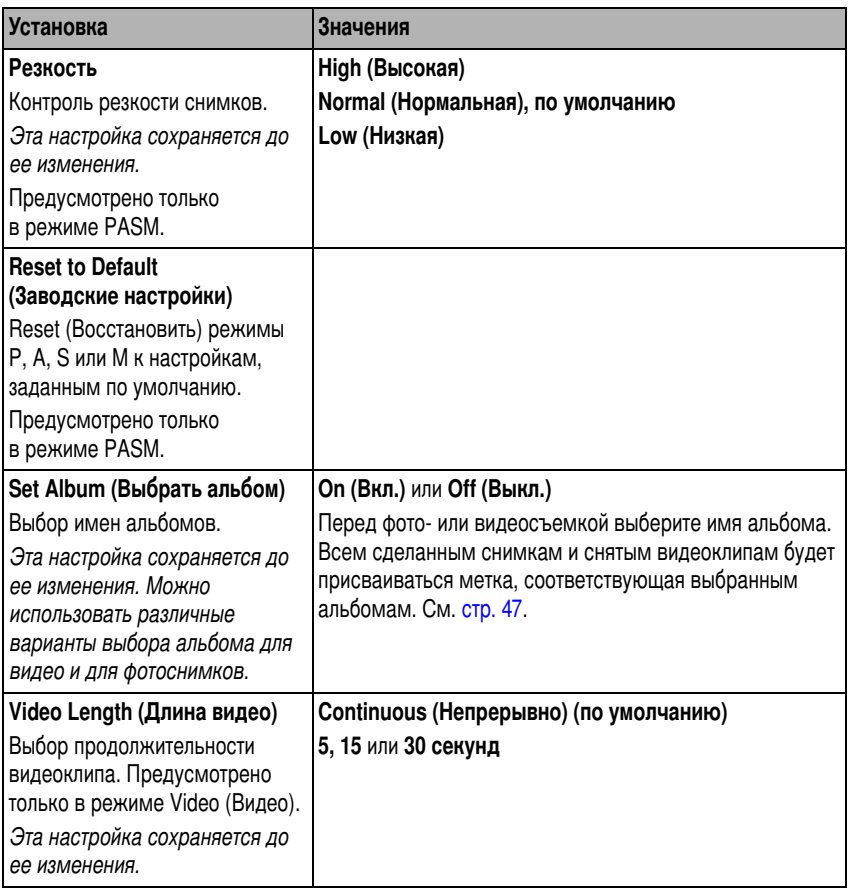

<span id="page-42-2"></span><span id="page-42-1"></span>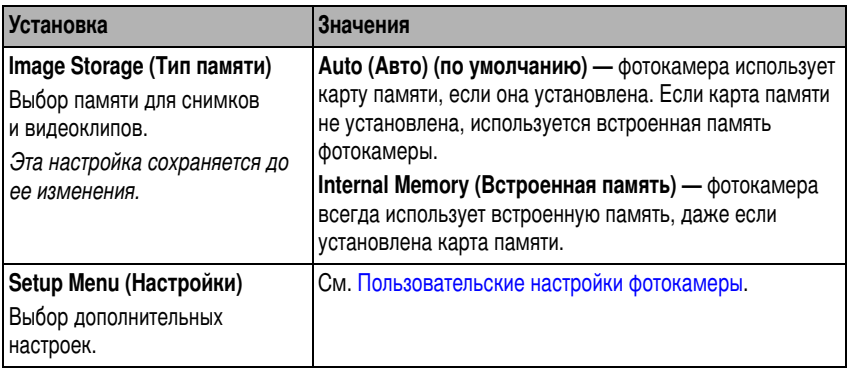

# <span id="page-42-0"></span>Пользовательские настройки фотокамеры

Используйте опцию Setup (Настройки) для выполнения пользовательской настройки фотокамеры.

- **1** В любом режиме нажмите кнопку Мепи (Меню).
- 2 Нажимайте кнопку  $\blacktriangle/\!\!\blacktriangledown$  для выбора опции Setup (Настройки)  $\blacktriangledown$ , затем нажмите кнопку ОК.
- **3** Нажимайте кнопку  $\blacktriangle/\!\!$  для выбора установки, значение которой необходимо изменить, затем нажмите кнопку ОК.
- 4 Выберите нужную опцию, затем нажмите кнопку ОК.
- **5** Нажмите кнопку Мепи (Меню) для выхода.

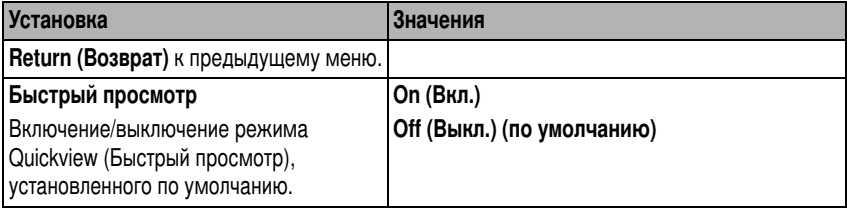

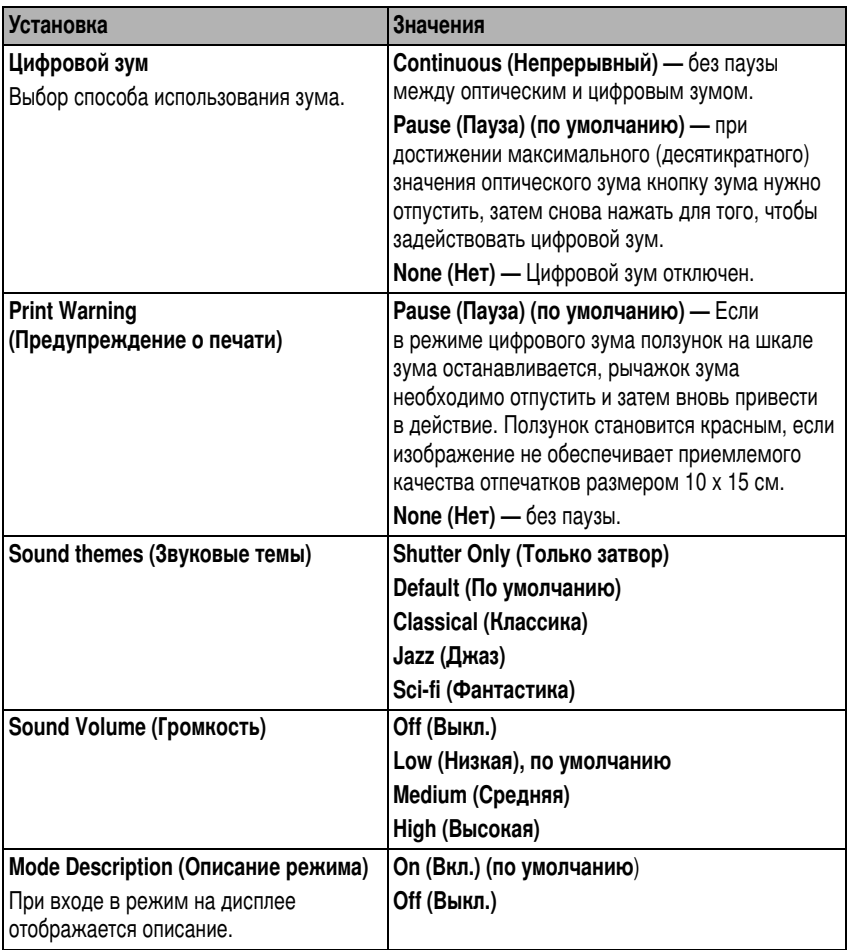

<span id="page-44-2"></span><span id="page-44-1"></span><span id="page-44-0"></span>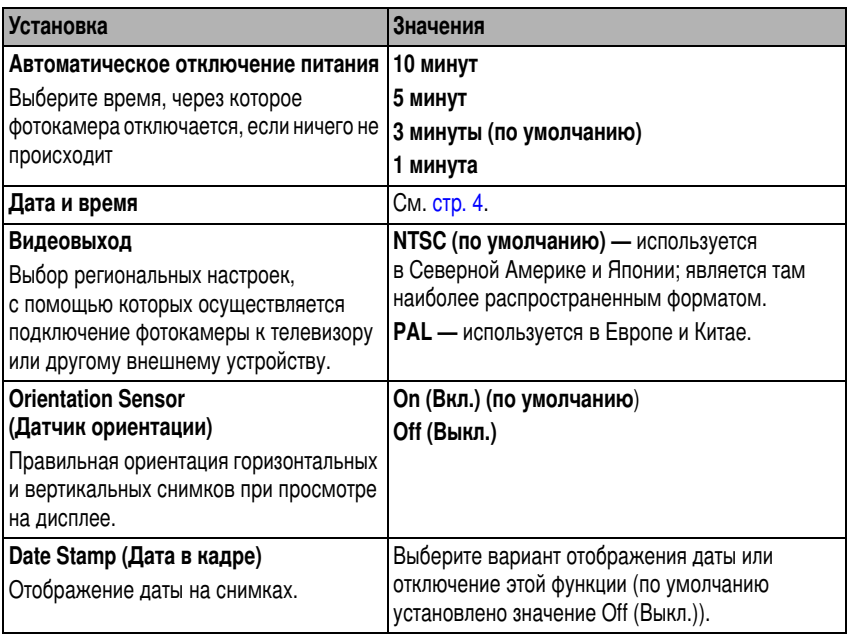

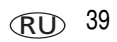

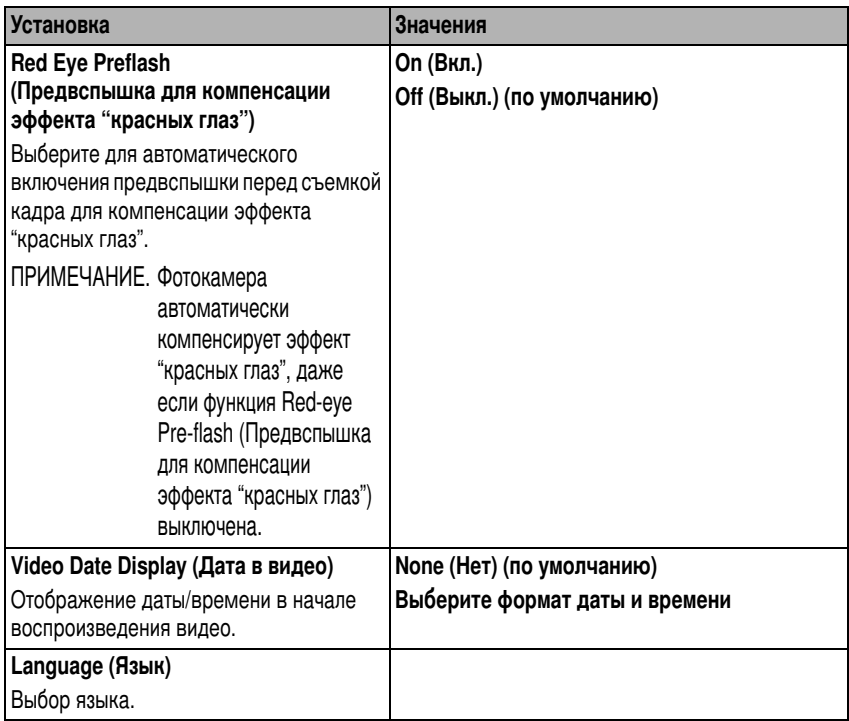

<span id="page-46-0"></span>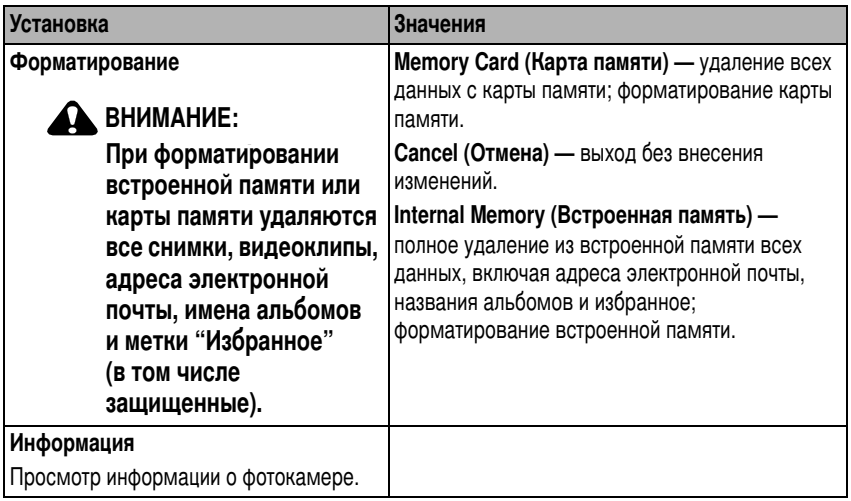

## Кадрирование снимков

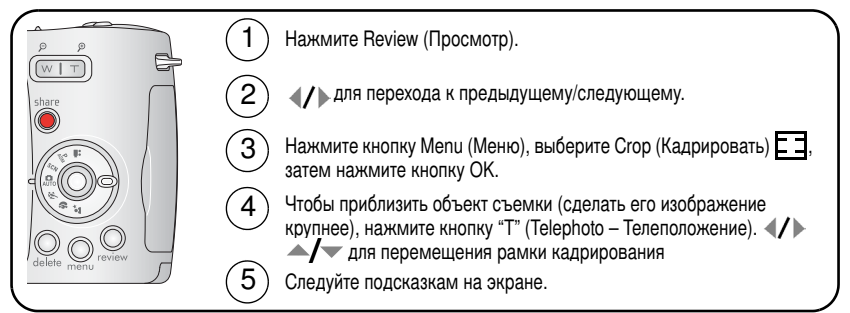

Изображение копируется, затем происходит кадрирование. Исходное изображение также сохраняется. В фотокамере невозможно кадрировать снимок, уже подвергнутый кадрированию.

Нажмите кнопку Menu (Меню) для выхода из меню.

# <span id="page-47-0"></span>Просмотр информации о снимке/видеоклипе

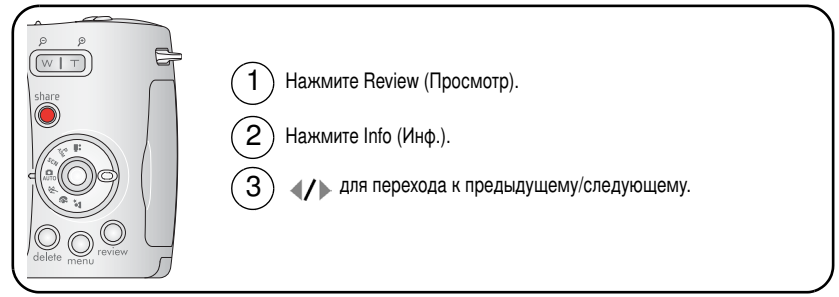

Нажмите кнопку Review (Просмотр) для выхода из режима просмотра.

# Копирование снимков и видеоклипов

Снимки и видеоклипы можно копировать с карты памяти во встроенную память фотокамеры и наоборот.

#### Перед копированием проверьте следующее

- В фотокамере должна быть установлена карта памяти.
- В В качестве типа памяти для снимков выбиратся тот носитель, с которого выполняется копирование (см. стр. 37).

#### Копирование снимков или видеоклипов

- 1 Нажмите кнопку Review (Просмотр), затем кнопку Мепи (Меню).
- 2 Нажимайте кнопку -/ для выбора опции Сору (Копировать) >, затем нажмите кнопку ОК.
- 3 Нажмите кнопку -/ для выбора нужной опции:

PICTURE or VIDEO (Снимок или видеоклип) - копирование текущего снимка или видеоклипа.

**EXIT (Выход)** — возврат в меню Review (Просмотр).

ALL (Bce) - запускает копирование всех снимков и видеоклипов с одного носителя на другой.

4 Нажмите кнопку ОК.

42 R www.kodak.com/go/support

ПРИМЕЧАНИЕ. Снимки и видеоклипы копируются, а не перемещаются. Чтобы убрать снимки и видеоклипы с исходного носителя после копирования, удалите их (см. стр. 15). Метки для печати, отправки по электронной почте и избранного не копируются. Установки защиты не копируются. Для получения информации об установке защиты снимка или видеоклипа см. стр. 15.

# <span id="page-48-0"></span>Экспокоррекция

Экспокоррекция используется для того, чтобы делать снимки светлее или темнее.

1 В любом режиме фотосъемки нажмите -/

Данные об экспокоррекции появятся на ЖК-дисплее фотокамеры или в электронном видоискателе. Порядок изменения экспокоррекции в режимах Р. А. S и M см. на стр. 44.

2 Чтобы сделать снимки светлее, нажмите Чтобы сделать снимки темнее, нажмите ...

Эта установка действует до тех пор, пока не будет изменена, либо пока фотокамера не будет выключена.

## Использование гистограммы для оценки правильности экспозиции

Гистограмма позволяет оценить распределение света как до, так и после съемки. Если пик находится в правой части гистограммы, снимок светлый, если в левой снимок темный. Оптимальная экспозиция достигается, когда пик находится на середине гистограммы.

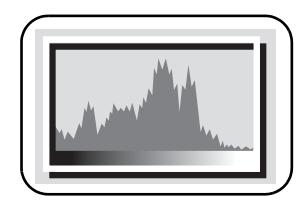

Чтобы включить гистограмму в любом из режимов фотосъемки или в режиме Review (Просмотр), нажимайте кнопку Info @ до появления гистограммы.

ПРИМЕЧАНИЕ. Если сюжет слишком темный или слишком светлый, перед съемкой можно установить экспокоррекцию. Действие вспышки может повлиять на распределение света в светлых и темных участках снимка.

# <span id="page-49-0"></span>Режимы P, A, S и M

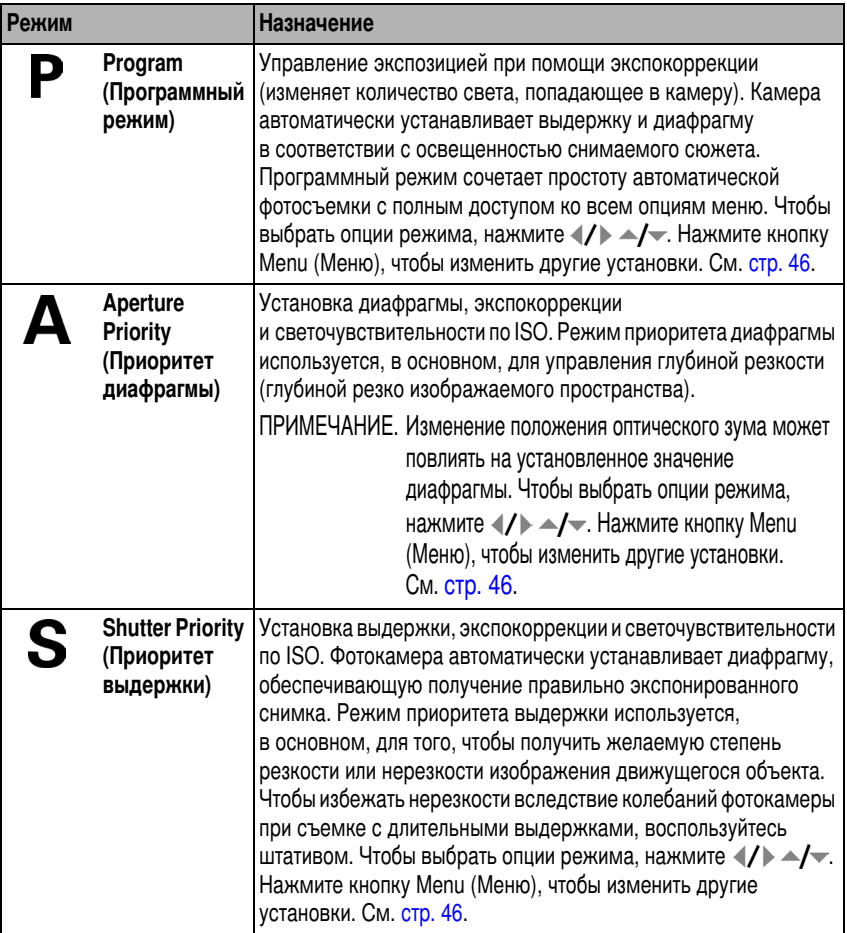

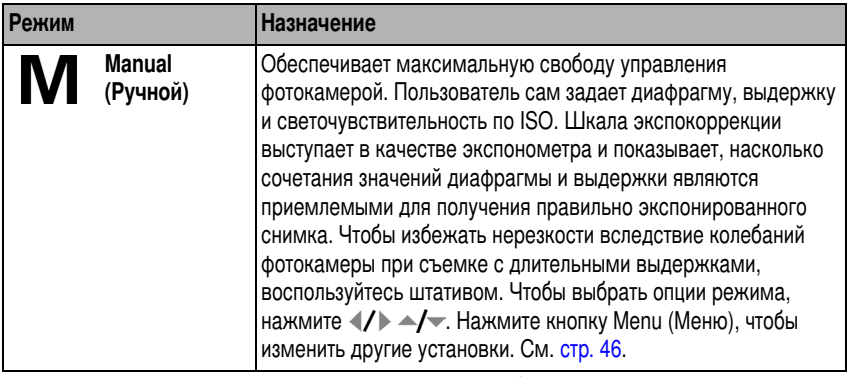

ПРИМЕЧАНИЕ. Настройки, измененные в режимах P, A, S или M, применяются только к снимкам, сделанным в этих режимах. Например, если вы измените настройку Color Mode (Цветовой режим) на Sepia (Сепия) в режимах Р, A, S или М, для режимов Auto (Авто) и Scene (Сюжетные программы) сохранится настройка цвета по умолчанию.

> Выбранные настройки, включая настройки вспышки, остаются в силе для режимов P, A, S и M даже после перехода в другой режим или отключения фотокамеры. Чтобы восстановить для режимов P, A, S и M значения, заданные по умолчанию, воспользуйтесь функцией Reset to Default (Заводские настройки). (См. стр. 36).

## Изменение настроек режимов Р. А. S или M

Режимы PASM управляют значениями диафрагмы, выдержки и экспокоррекции. Для управления всеми другими настройками, используйте кнопку Мепи (Меню).

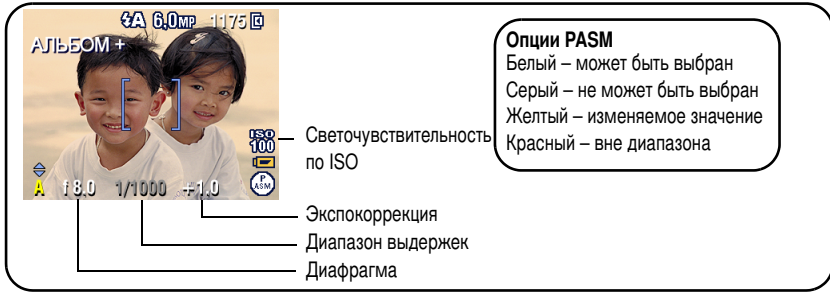

1 Переведите диск режимов в положение PASM.

На дисплее появятся опции режима.

- 2 Нажмите  $\blacktriangleright$ , чтобы выбрать Р, А, S или М.
- 3 Нажмите -/ 1/ для перемещения между имеющимися настройками, открытия выбранной настройки или изменения ее значения.
- 4 Сделайте снимок.

<span id="page-51-0"></span>**Exposure Compensation (Экспокоррекция)** - Изменение значения экспокоррекции; рекомендуется для съемки нестандартных сюжетов и объектов, освещенных сзади (контровой свет). Если снимок слишком светлый, значение этого параметра нужно уменьшить; если слишком темный - увеличить.

Shutter speed (Выдержка) - Установка длительности выдержки. Символ в виде покачивающейся руки (<sup>тр</sup>р) предупреждает о длительной выдержке. При съемке с длительной выдержкой используйте штатив.

Aperture (Диафрагма) - Управляет величиной отверстия объектива, которое определяет глубину резкости. Меньшие значения диафрагмы соответствуют большим отверстиям объектива. Большие значения диафрагмы соответствуют меньшим отверстиям объектива.

Чем больше значение диафрагмы, тем больше глубина резко изображаемого пространства. Большие значения диафрагмы рекомендуется использовать для пейзажной съемки и для съемки при хорошем освещении. Меньшие значения диафрагмы рекомендуется использовать для портретной съемки и для съемки при плохом освешении.

# <span id="page-52-0"></span>Установка альбомных меток для фотоснимков И ВИДЕОКЛИПОВ

Используйте функцию Set Album (Выбрать альбом) для предварительного выбора имен альбомов перед фото- или видеосъемкой. Всем сделанным снимкам и снятым видеоклипам будет присваиваться метка, соответствующая выбранным альбомам

## Шаг 1: на компьютере

С помощью программы Kodak EasyShare (версии 3.0 или более поздней, см. стр. 16) создайте имена альбомов на компьютере. Затем скопируйте до 32 названий альбомов в память фотокамеры при следующем подключении фотокамеры к компьютеру. Для получения дополнительной информации обратитесь к Справке программы EasyShare.

## Шаг 2: на фотокамере

- 1 В любом режиме нажмите кнопку Мепи (Меню).
- 2 Нажмите кнопку  $\blacktriangleleft$  для выбора опции Set Album (Выбор альбома)  $\blacksquare$ затем нажмите кнопку ОК.
- 3 Нажмите кнопку ут для выбора имени альбома, затем нажмите кнопку ОК. Повторите эту процедуру для установки альбомных меток другим снимкам или видеоклипам.

Выбранные альбомы отмечаются галочкой.

4 Для отмены выбора выделите имя альбома и нажмите кнопку ОК. Для отмены выбора всех альбомов выберите Clear All (Очистить все).

**5** Выделите Exit (Выход), затем нажмите кнопку ОК.

*Bыбранные альбомы сохраняются. При включении ЖК-дисплея фотокамеры на* нем отображаются выбранные альбомы. Символ "+" после названия альбома означает, что выбрано несколько альбомов.

**6** Нажмите кнопку Мепи (Меню) для выхода из меню.

## Шаг 3: перенос на компьютер

I Iри переносе отмеченных снимков или видеоклипов на компьютер запускается программа Kodak EasyShare, и выполняется распределение снимков и видеоклипов в соответствующие альбомы. См. информацию в разделе Help (Справка) программы Kodak EasyShare.

# Присвоение снимкам и видеоклипам альбомных **MeTOK**

Используйте функцию Album (Альбом) в режиме Review (Просмотр) для установки альбомных меток снимкам и видеоклипам.

## Шаг 1: на компьютере

С помощью программы Kodak EasyShare создайте на компьютере имена альбомов, затем скопируйте до 32 имен альбомов во встроенную память фотокамеры. См. информацию в разделе Help (Справка) программы Kodak EasyShare.

## Шаг 2: на фотокамере

- 1 Нажмите кнопку Review (Просмотр), затем «/» выберите снимок или видеоклип.
- **2** Нажмите кнопку Menu (Меню).
- **3** Нажимайте кнопку  $\blacktriangleleft\sqrt{\blacktriangledown}$  для выбора опции Album (Альбом) **ва** , затем нажмите кнопку ОК.
- 4 Нажимайте кнопку  $\blacktriangleleft$ у для выбора имени альбома, затем нажмите кнопку ОК.

Для добавления других снимков в тот же альбом нажимайте кнопку (/), чтобы выбрать нужные снимки. Когда нужный снимок появится на экране, нажмите кнопку ОК.

Для добавления снимков в несколько альбомов повторите шаг 4 для каждого альбома

Рядом со снимком/видеоклипом появится имя альбома. Символ "+" после имени альбома означает, что снимок/видеоклип добавлен в несколько альбомов

Для отмены выбора выделите имя альбома и нажмите кнопку ОК. Для отмены выбора всех альбомов выберите Clear All (Очистить все).

#### Шаг 3: перенос на компьютер

При переносе отмеченных снимков или видеоклипов на компьютер запускается программа Kodak EasyShare, и выполняется распределение снимков и видеоклипов в соответствующие альбомы. См. информацию в разделе Help (Справка) программы Kodak EasyShare.

## Как можно поделиться своими снимками

Чтобы присвоить снимкам и видеоклипам метки, нажмите кнопку Share. После переноса снимков и видеоклипов на компьютер ими можно поделиться.

- В любое время. Отображается последний фотоснимок/видеоклип.
- Сразу после выполнения фото- или видеосъемки, в режиме Quickview (Быстрый просмотр).
- $\blacksquare$  После нажатия кнопки Review (Просмотр) (см. стр. 12).

## Установка метки "Печать" для снимков

- 1 Нажмите кнопку Share. Нажимайте «/» для перехода к предыдущему/следующему снимку.
- **2** Нажимайте кнопку  $\blacktriangleleft/\blacktriangledown$  для выбора опции Print (Печать)  $\Box$ , затем нажмите кнопку ОК.\*
- $\, {\bf 3} \,$  Нажимайте кнопку  $\blacktriangleright\!\!\!\!\!\!\!\!/ \blacktriangleright\!\!\!\!\!\!\!$  для выбора количества копий (0-99).

*В* строке состояния появляется символ печати  $\Box$  . По умолчанию установлена *одна копия.* 

- 4 Примечание: Можно указать количество копий и для других снимков. Нажимайте ∢/ ⊳ для перехода к предыдущему/следующему снимку. Оставьте указанное количество или нажимайте кнопку ∠∕— для его изменения. Повторяйте это действие до тех пор, пока не будет указано требуемое количество копий
- **5** Нажмите кнопку ОК. Нажмите кнопку Share для выхода из меню.

\*Чтобы отметить все снимки на носителе, выберите опцию Print All (I Ieчатать все), нажмите кнопку ОК, а затем укажите количество копий. Опция Print All (I leчатать все) недоступна в режиме Quickview (Быстрый просмотр). Чтобы удалить метки печати со всех снимков на носителе, выберите опцию Cancel Prints (Отмена печати), а затем нажмите кнопку ОК. Настройка Cancel Prints (Удалить метки) недоступен в режиме Quickview (Быстрый просмотр).

#### Печать отмеченных снимков

I Iри переносе отмеченных снимков на компьютер открывается экран печати программы EasyShare. Дополнительную информацию о печати снимков можно найти в разделе Help (Справка) программы Kodak EasyShare.

Более подробно о печати с компьютера, док-принтера, совместимого с технологией PictBridge или карты см[.](#page-23-0) стр. 18.

ПРИМЕЧАНИЕ. Для получения отпечатков наилучшего качества форматом 10 х 15 см выберите на фотокамере разрешение 5,3 МП (3:2). См. стр. 33.

### Присвоение снимкам и видеоклипам меток для отправки по электронной почте

#### Шаг 1 — на компьютере

С помощью программы Kodak EasyShare создайте на компьютере книгу адресов электронной почты. Затем скопируйте не более 32 электронных адресов во встроенную память фотокамеры. Для получения дополнительной информации обратитесь к справке программы EasyShare.

#### Шаг 2 — присвоение меток снимкам/видеоклипам на фотокамере

- 1 Нажмите кнопку Share. Нажимайте (/) для перехода к предыдущему/следующему снимку/видеоклипу.
- 2 Нажимайте кнопку  $\blacktriangle$ / для выбора опции "E-mail" (Эл. почта)  $\equiv$ /  $\blacktriangleright$ , затем нажмите кнопку ОК.

В строке состояния появляется символ "Электронная почта" ≡ -

3 Нажимайте кнопку -/ для выбора адреса электронной почты, затем нажмите кнопку ОК.

Чтобы присвоить тот же адрес другим снимкам или видеоклипам, выберите их, нажимая кнопку (/). Когда нужный снимок появится на экране, нажмите кнопку ОК.

Для отправки снимков или видеоклипов по нескольким адресам повторите шаг 3 для каждого адреса.

Выбранные адреса отмечаются галочками.

- 4 Для отмены выбора выделите отмеченный адрес, затем нажмите кнопку ОК. Для отмены выбора всех адресов электронной почты выделите Clear All (Очистить все).
- 5 Нажмите кнопку  *J* для выбора опции Exit (Выход), затем нажмите кнопку ОК.

В строке состояния появляется символ "Электронная почта" ≡ [7].

6 Нажмите кнопку Share для выхода из меню.

#### Шаг 3 — перенос и отправка по электронной почте

При переносе отмеченных снимков/видеоклипов на компьютер открывается окно отправки по электронной почте для пересылки объектов по указанным адресам. Для получения дополнительной информации обратитесь к справке программы EasyShare.

## Присвоение снимкам метки "Избранное"

Избранные снимки можно хранить в разделе Favorites (Избранное) встроенной памяти фотокамеры, чтобы потом посылать их друзьям и родственникам.

ПРИМЕЧАНИЕ. При передаче снимков с фотокамеры на компьютер все снимки (включая избранные) сохраняются на компьютере в полном размере. Избранные снимки (уменьшенные копии) загружаются обратно в фотокамеру, чтобы в дальнейшем вы имели возможность продемонстрировать их друзьям и близким

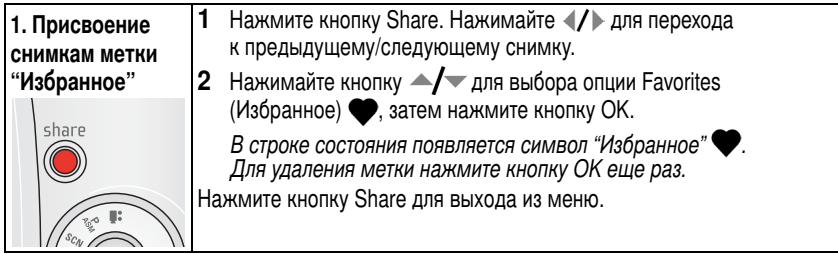

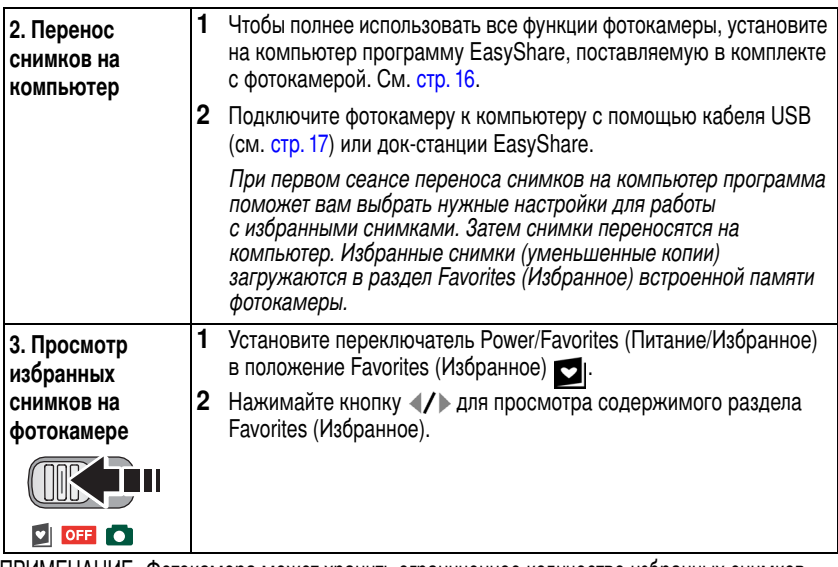

ПРИМЕЧАНИЕ. Фотокамера может хранить ограниченное количество избранных снимков. для изменения размера раздела Favorites (изоранное) **VI** в памяти фотокамеры используите опцию Camera Favorites (Раздел "Изоранное" фотокамеры) в программе Kodak EasyShare. Видеоклипы с метками "Изоранное" остаются в папке Favorites (Изоранное) программы EasyShare. Для получения дополнительнои информации обратитесь к справке программы EasyShare.

#### Дополнительные настройки

Для доступа к дополнительным настройкам в режиме Favorites (Избранное) нажмите кнопку Menu (Меню).

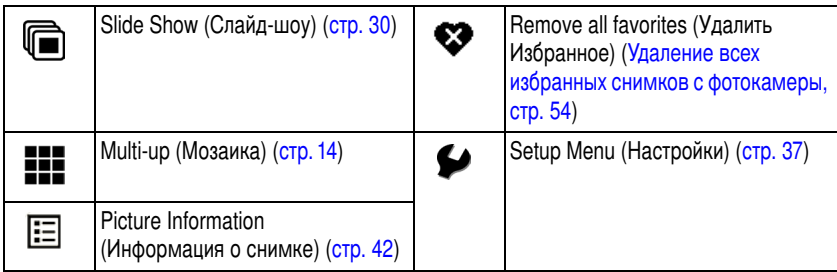

ПРИМЕЧАНИЕ. Снимки, сделанные с разрешением 5,3 МП (3:2), отображаются в формате 3:2 с черной полосой в верхней части дисплея[.](#page-38-0) См. <mark>стр.</mark> 33.

#### <span id="page-59-0"></span>Удаление всех избранных снимков с фотокамеры

- 1 Установите переключатель Power/Favorites (Питание/Избранное) в положение  $\vdash$  avorites (Избранное)  $\Box$ .
- **2** Нажмите кнопку Menu (Меню).
- **3** Выделите  $\clubsuit$ , затем нажмите кнопку ОК.

*Bce снимки, хранящиеся в разделе Favorites (Избранное) встроенной памяти фотокамеры, будут удалены. Во время следующего переноса снимков на* компьютер содержимое раздела Favorites (Избранное) фотокамеры восстанавливается.

**4** Нажмите кнопку Мепи (Меню) для выхода из меню.

#### Предотвращение переноса избранного на фотокамеру

- **1** Откройте программу Kodak EasyShare. Нажмите вкладку My Collection (Моя коллекция).
- **2** Перейдите к Albums view (Просмотр альбомов).
- 3 Выберите Camera Favorites Album (Альбом Избранное фотокамеры), относящийся к вашей фотокамере.
- **4** Выберите Remove Album (Удалить альбом).

При следующей передаче снимков с фотокамеры воспользуйтесь режимом Camera Favorites Wizard/Assistant (Мастер/Помощник избранного фотокамеры), чтобы воссоздать раздел Camera Favorites Album или отключить функцию Camera Favorites (Избранное фотокамеры).

#### Печать и отправка избранного по электронной почте

- **1** Установите переключатель Power/Favorites (Питание/Избранное) в положение Havorites (Избранное) **• 1**. Нажимайте «/ • для перехода к предыдущему/следующему снимку.
- **2** Нажмите кнопку Share.
- **3** Выберите опцию Print (Печать) <u>∏</u> или Email (Электронная почта) <del>≡</del>⊠, затем нажмите кнопку ОК.
- ПРИМЕЧАНИЕ. Снимки Favorites (Избранное), сделанные данной фотокамерой (а не импортированные из другого источника), подходят для получения отпечатков  $\omega$ орматом до 10 х 15 см.

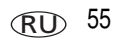

# $\bar{\mathbf{G}}$ Устранение неисправностей

# Неисправности при работе фотокамеры

Для получения дополнительной информации об изделии посетите веб-страницу www.kodak.com/go/z650support и выберите Interactive Troubleshooting & Repairs (Интерактивное руководство по устранению неисправностей).

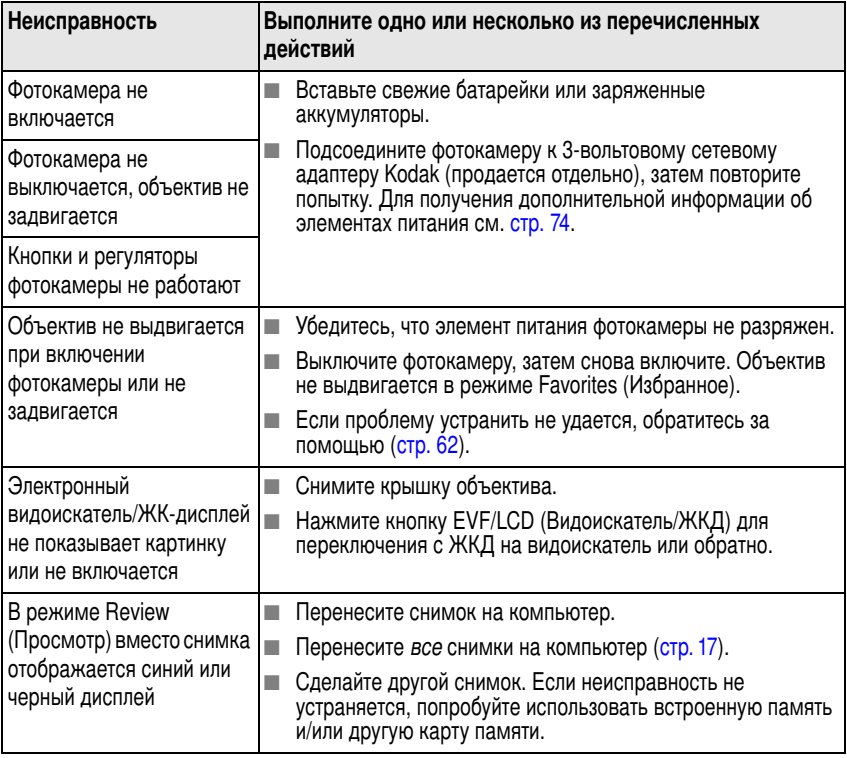

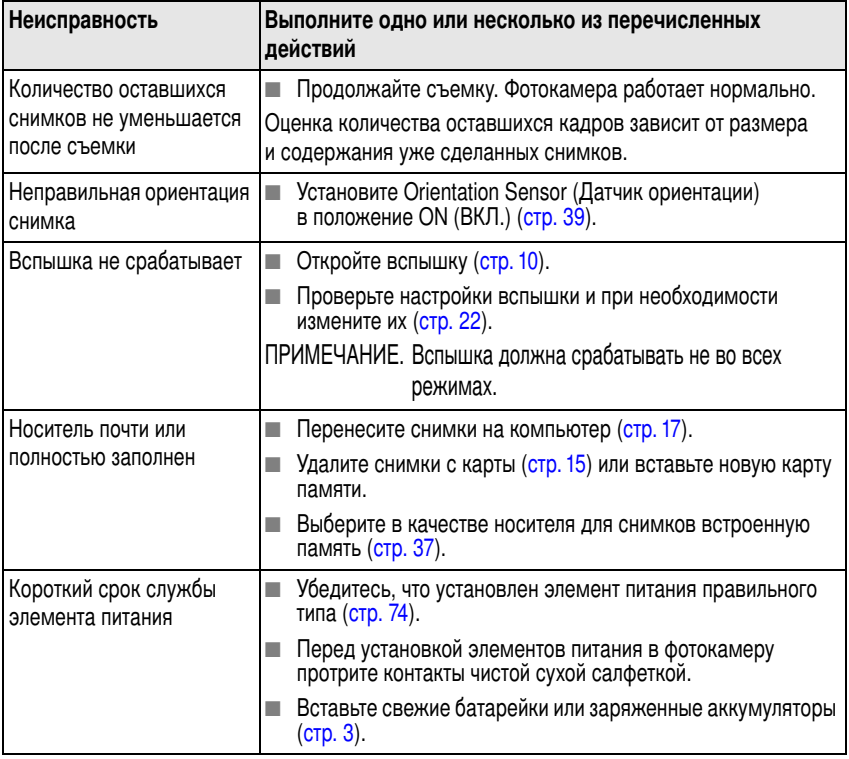

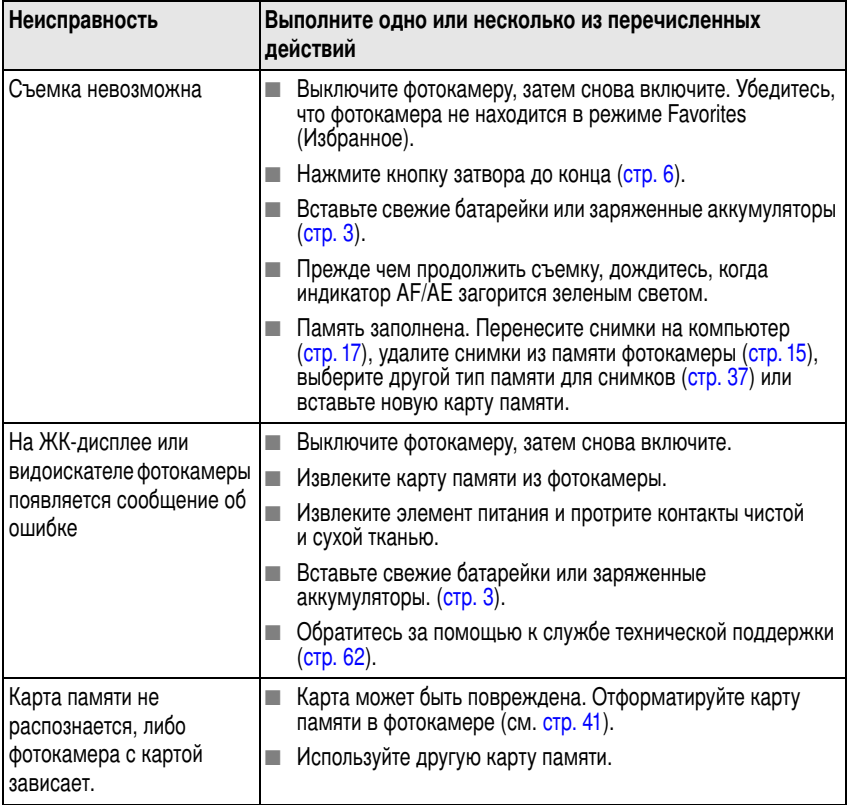

# Неполадки при подключении к компьютеру

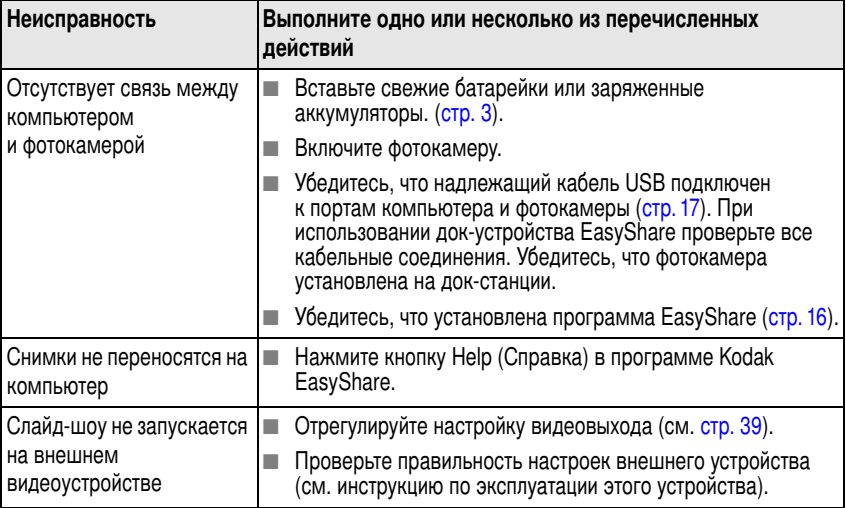

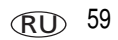

# Низкое качество снимков

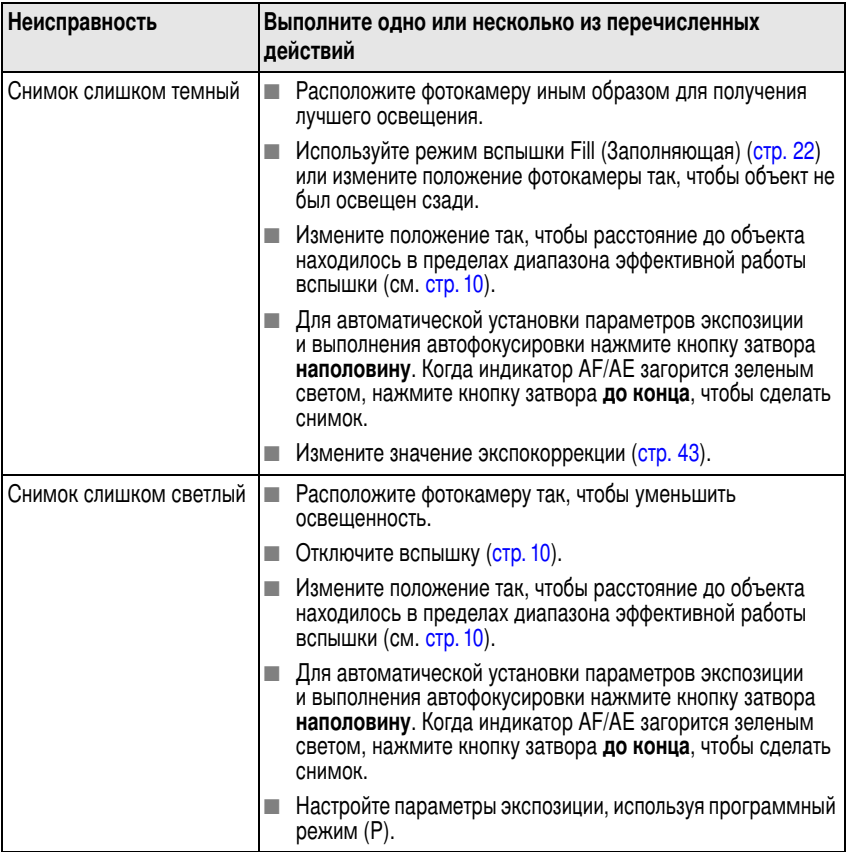

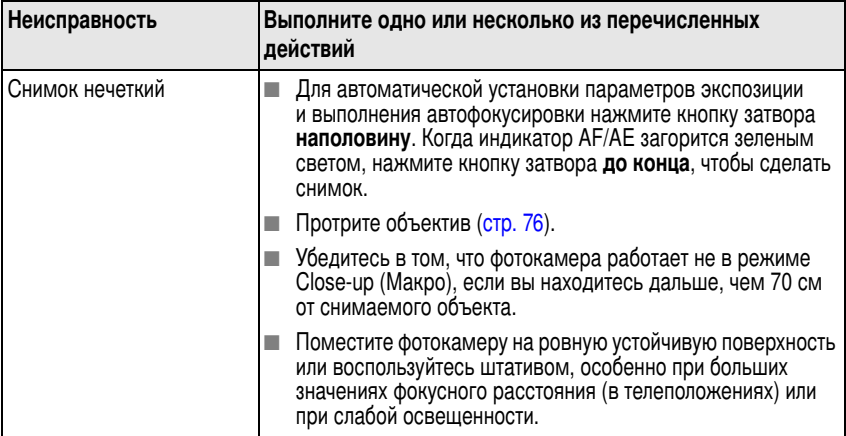

# Неполадки прямой печати (PictBridge)

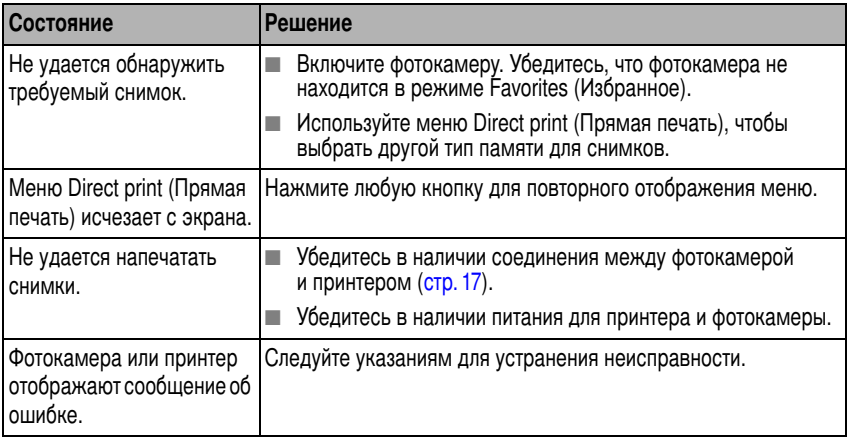

# <span id="page-67-0"></span>**6** Справка и поддержка

# Полезные ссылки

### Фотокамера

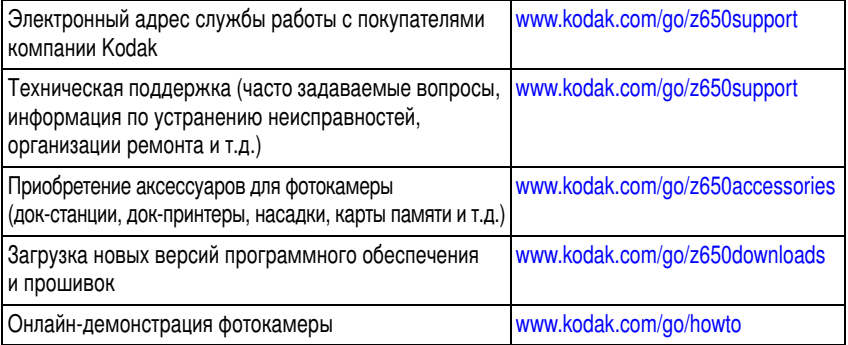

## Программное обеспечение

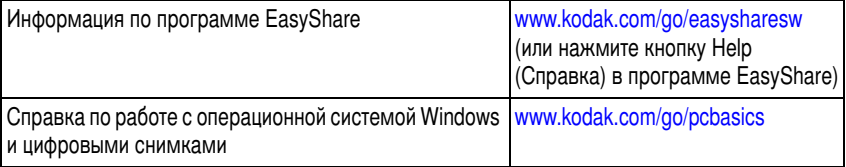

# **Другое**

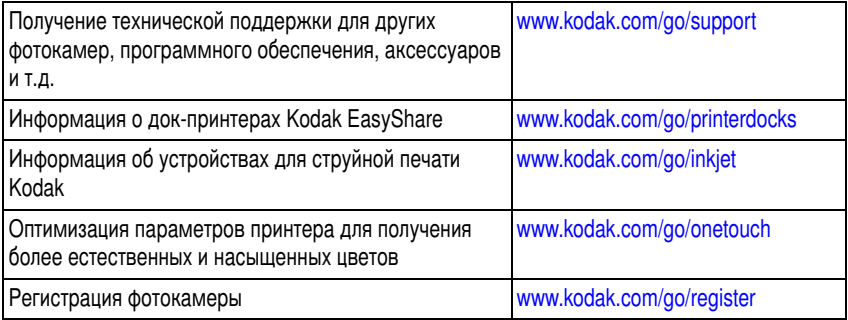

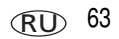

# Техническая поддержка по телефону

I Iри возникновении вопросов относительно работы изделия обратитесь в службу технической поддержки Kodak:

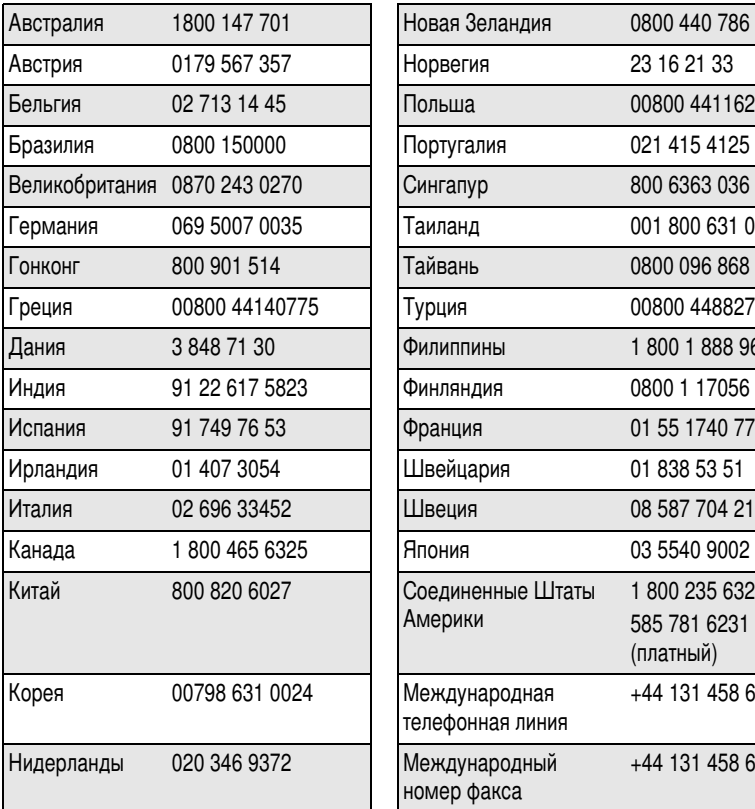

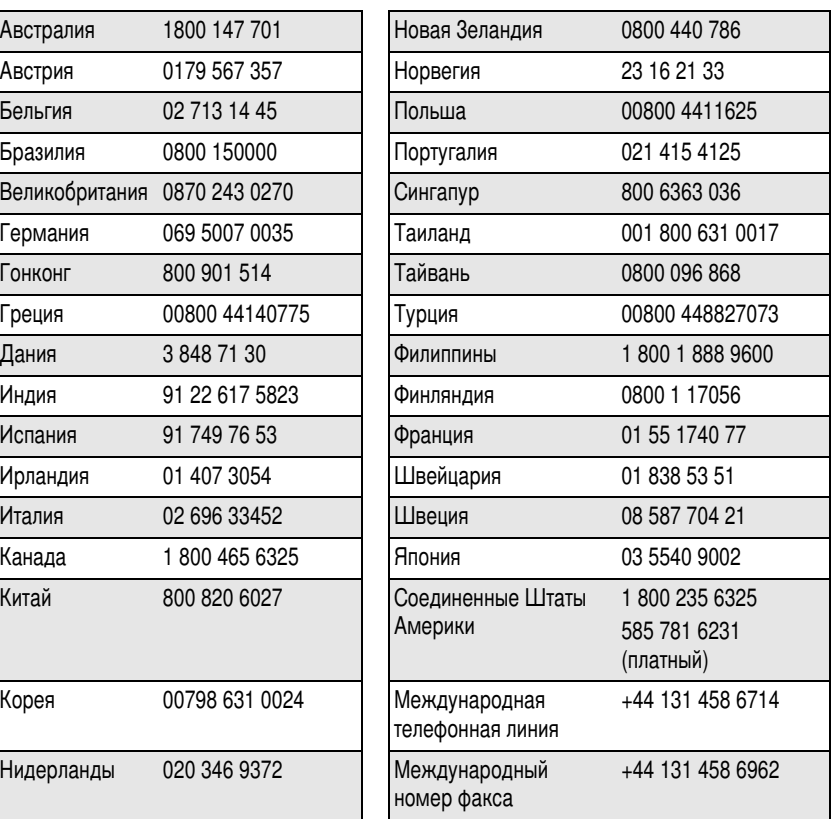

Самую свежую информацию можно найти на сайте:

[www.kodak.com/go/dfiswwcontacts](http://www.kodak.com/go/dfiswwcontacts)

# **7** Приложение

# Технические характеристики фотокамеры

П**ЗС —** 1/2,5 дюйма НЗС, соотношение сторон 4:3 Размер снимка — 6.0 МП: 2832 х 2128 пикселов 5.3 МП (3:2): 2832 х 1888 пикселов

4.0 МП: 2304 х 1728 пикселов

3.1 МП: 2048 х 1536 пикселов

1.7 МП: 1496 х 1122 пикселов

**Цветной дисплей** — 50-мм (2,0 дюйма) цветной гибридный ЖК-дисплей, 480 x 240 (110 тысяч пикселов)

**Цветной электронный видоискатель —** ЖК-дисплей и электронный видоискатель (не одновременно); 5,1 мм 201 К пикселов

**Визирование (ЖК-дисплей/электронный видоискатель) — Частота** обновления дисплея: 27 кадров в секунду

Съемочныи объектив — асферический стеклянный объектив с 10X оптическим зумом, t/2,8-3,7 (35-мм эквивалент: 38-380 мм)

**Резьба для опционной оптической насадки — Да** 

**Защита объектива —** Крышка объектива

**Цифровои зум —** Коэффициент увеличения при использовании комбинированного зума находится в интервале от 10,6X до 50X с шагом 0,6X (не поддерживается в режиме видеосъемки.)

**Фокусировка —** I I L-AF; авто, многозонная, точечная по центру.

(Опция "I Iо центральной зоне" доступна в режимах PASM.) Диапазон фокусировки:

60 см – бесконечность в широкоугольном положении;

2 м – бесконечность в телеположении;

12-70 см – в широкоугольном положении в режиме макро

1,2-2,1 м в телеположении в режиме макро

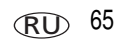

Экспозамер - TTL-AE (автоматическая экспозиция с замером через съемочный объектив); матричный, точечный по центру, центровзвешенный (доступен только для режимов P, A, S, M)

#### **Экспокоррекция** -  $+/-2,0$  EV с шагом 0,5 EV

#### Диапазон выдержек -

Авто: 1/8-1/1700 с.

Приоритет выдержки: 1/8-1/2000 с в широкоугольном положении По выбору пользователя: 0,7-8 с

#### Светочувствительность по ISO -

Авто: от 80 до 160

По выбору пользователя: 80, 100, 200, 400, 800 (800 только при размере снимка  $1.7$  M<sub>D</sub>)

#### Электронная вспышка — Ведущее число 10.6 (при ISO 100)

Автоматический режим вспышки с предварительной вспышкой.

Радиус действия при чувствительности ISO 168:

0,6-4,9 м в широкоугольном положении;

2-3.7 м в телеположении

Режимы вспышки — Авто, заполняющая, компенсация эффекта "красных глаз". выкл.

Режимы съемки - Авто, портрет, спорт, ночная съемка, пейзаж, макро, видео, Сюжетные программы и режимы PASM

Режим "Серия" — Первая серия – 4 снимка; последняя серия – 3 снимка; скорость для обеих - 2.5 кадр./с (автоэкспозиция, автофокусировка, автоматический баланс белого выполняются только для первого кадра)

#### Видеосъемка —

VGA (640 x 480) - 11 кадр./с QVGA (320 х 240) - 20 кадр./с

#### Формат файла -

Фото: EXIF 2.2.1 (сжатие JPEG), структура файла DCF Видео: QuickTime (КОДЕК MPEG-4)

66 **RU**
**Тип памяти —** Опционная карта памяти ММС или SD

(логотип SD является торговой маркой ассоциации SD Card Association).

**Емкость встроенной памяти —** Встроенная память емкостью 32 МБ, 28 МБ для хранения снимков. 1 МБ равен одному миллиону байт.

**Быстрый просмотр — Да** 

**Видеовыход —** NTSC или PAL

**Питание —** CRV3; 2 литиевых батарейки типа AA; 2 Ni-MH аккумулятора типа AA; Ni-MH аккумулятор Kodak EasyShare (KAA2HR); 3-вольтовый сетевой адаптер Kodak

**Связь с компьютером —** USB 2.0 (протокол PIMA 15/40), при помощи кабеля USB модели U-8, через док-станцию или док-принтер EasyShare

**Поддержка PictBridge —** Да

**Автоспуск —** 2 секунды, 10 секунд и на два кадра

**Звуковое сопровождение работы фотокамеры —** Все вкл., Только затвор, Все выкл.

**White Balance (Баланс белого) —** Авто, дневной свет, открытая тень, лампы накаливания, люминесцентное (доступно только в режиме PASM)

**Цветовые режимы —** High Color (I Іовышенная насыщенность цвета), Neutral Color (Естественный цвет), Low Color (Пониженная насыщенность цвета), Black & White (Черно-белый)

**Дата в кадре —** Выкл., ГГГГ ММ ДД, ММ ДД ГГГГ, ДД ММ ГГГГ

**Штативное гнездо —** 1/4 дюйма

**Рабочая температура** — 0-40°С

**Размеры —** 9,78 х 7,75 х 7,26 см в выключенном состоянии

**Вес —** 287 г без карты памяти и элементов питания

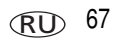

# Настройки вспышки в каждом режиме

Режимы работы вспышки предварительно установлены для каждого режима съемки.

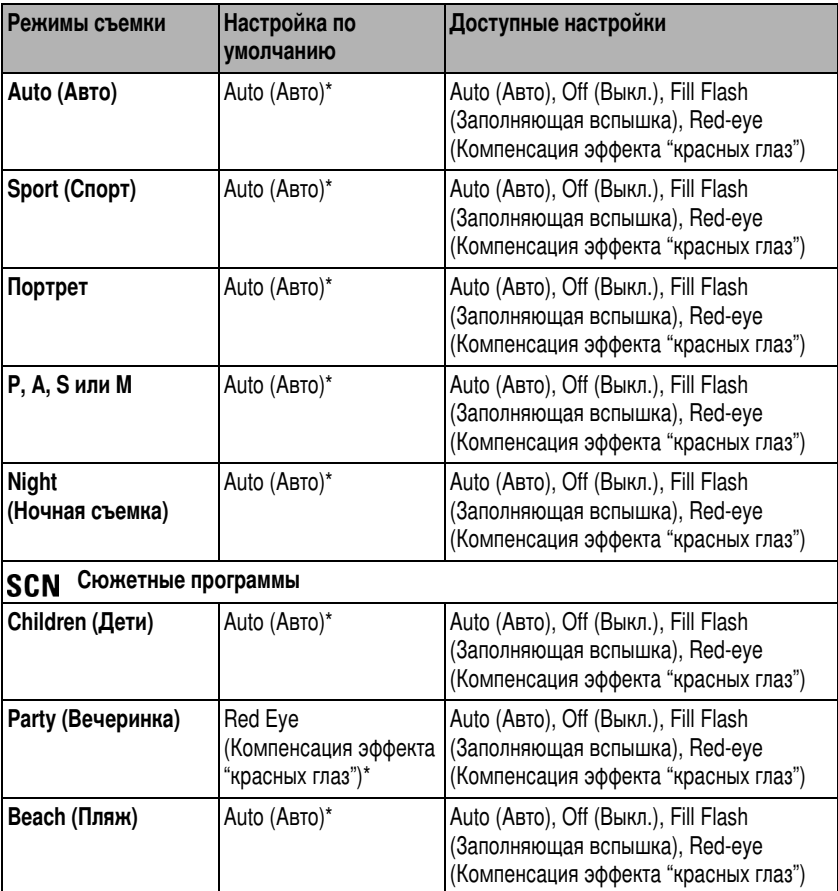

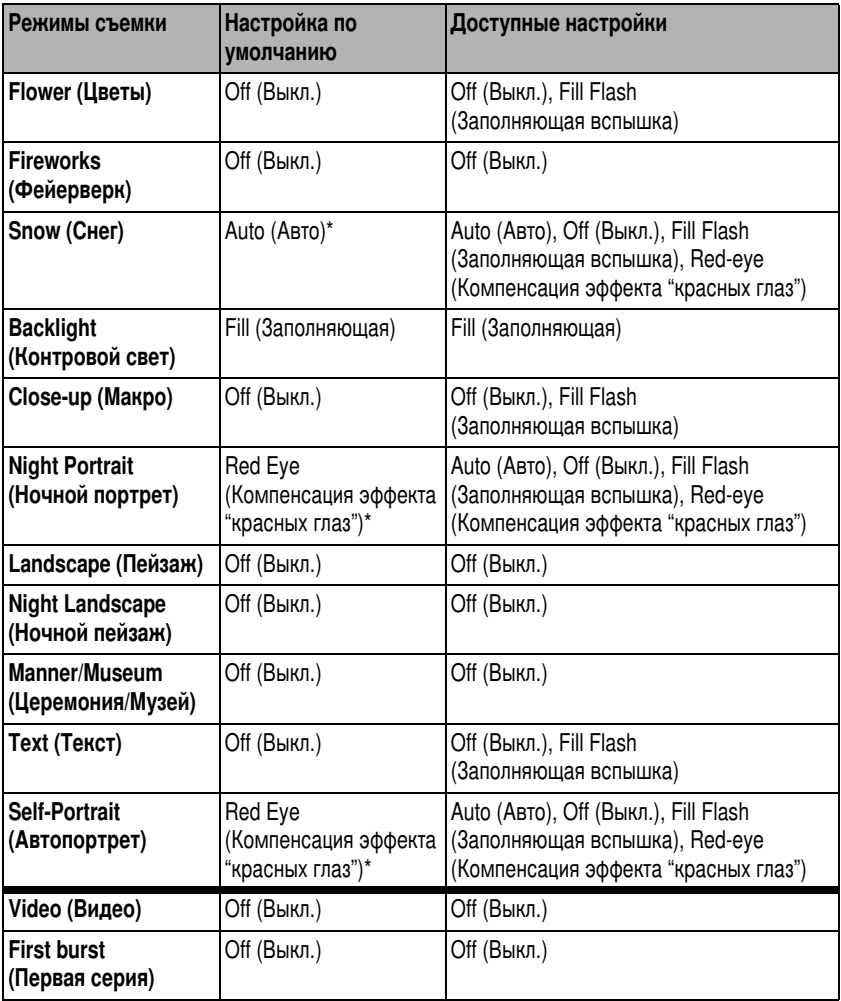

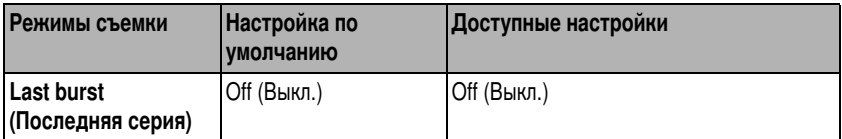

\* При переходе в этих режимах к значению параметра Auto (Авто) или Red-eye (Компенсация эффекта "красных глаз") новое значение будет использоваться по умолчанию, пока не будет изменено.

# <span id="page-75-0"></span>Функции экономии энергии

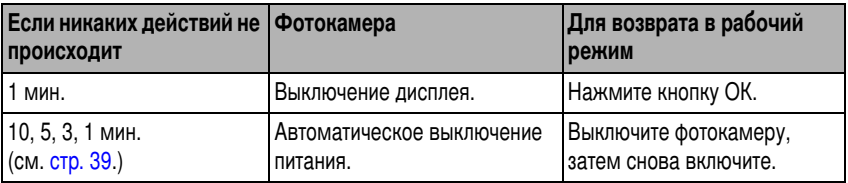

# <span id="page-75-1"></span><u>Емкость памяти</u>

## <u>Емкость носителей для снимков</u>

Размеры файлов могут различаться. Реальное количество сохраняемых снимков и видеоклипов может быть больше или меньше. Для раздела "Избранное" требуется дополнительное место во встроенной памяти.

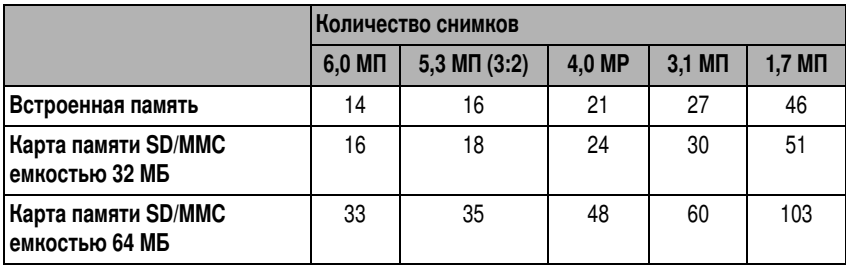

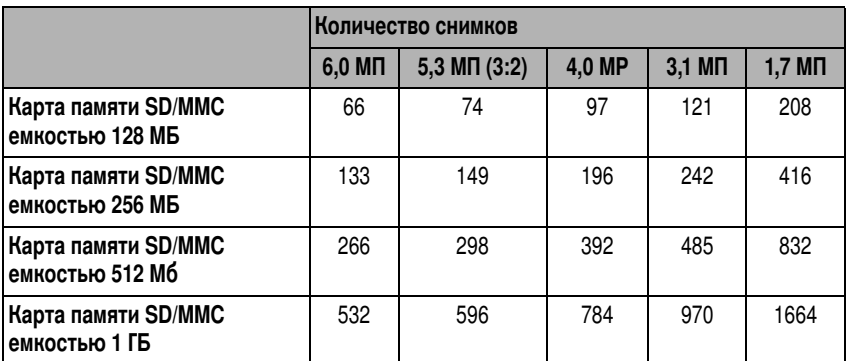

#### Емкость памяти при видеосъемке

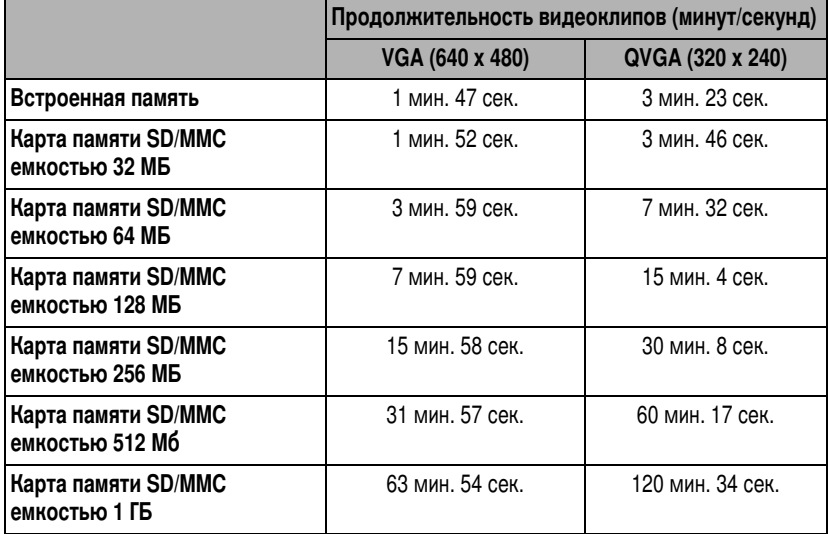

# Инструкции по технике безопасности

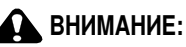

Не разбирайте данное изделие, внутри него нет деталей, обслуживание которых может выполняться пользователем. Техническое обслуживание должно производится квалифицированным обслуживающим персоналом. Не подвергайте данное изделие воздействию жидкости, влаги или высоких температур. Сетевые адаптеры и зарядные устройства Kodak предназначены для использования только в помещении. Использование органов управления, настроек или процедур, не указанных в данном руководстве, может стать причиной поражения электрическим током и электрических и/или механических повреждений. При поломке ЖК-дисплея не дотрагивайтесь до стекла и жидкости. Обратитесь в службу технической поддержки компании Kodak.

### Использование данного изделия

- Использование аксессуаров, таких как сетевой адаптер, не рекомендованных компанией Kodak, может привести к возгоранию, поражению электрическим током и травмам.
- Используйте только компьютер, сертифицированный для работы по протоколу USB. Если возникнут вопросы, свяжитесь с производителем компьютера.
- При использовании изделия в самолете выполняйте все указания авиакомпании.

# Меры предосторожности при обращении с элементами питания

# **A** BHUMAHUE:

<span id="page-78-0"></span>При замене элементов питания дайте им сначала остыть - они могут быть горячими.

- Прочтите все инструкции и предупреждения, данные производителем аккумулятора, и неукоснительно им следуйте.
- Чтобы избежать риска взрыва, используйте только аккумуляторы, одобренные для применения с этим изделием.
- Храните элементы питания в недоступном для детей месте.
- Не допускайте контакта элементов питания с металлическими предметами, включая монеты. В противном случае может произойти короткое замыкание, разрядка, нагрев или протекание элемента питания.
- Не разбирайте элементы питания, устанавливайте их, соблюдая полярность, и не подвергайте воздействию жидкости, влаги, огня или экстремальных температур.
- Если изделие не будет использоваться в течение продолжительного времени, удалите из него элементы питания. В случае, если жидкость из аккумулятора протечет в изделие, что маловероятно, обратитесь в службу технической поддержки компании Kodak.
- Е Сли жидкость из элемента питания попадет на кожу (что маловероятно), немедленно смойте ее водой и обратитесь к врачу. Для получения дополнительной информации, связанной с вопросами здоровья, обратитесь в местное представительство службы работы с покупателями компании Kodak.
- Утилизация элементов питания должна производиться в соответствии с местными и федеральными нормативными требованиями.
- Не следует пытаться заряжать неперезаряжаемые батарейки.

Более подробные сведения об элементах питания см. на сайте www.kodak.com/global/en/service/batteries/batteryUsage.jhtml

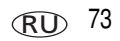

# Срок службы элементов питания

Используйте эти элементы питания Kodak. Кроме того, типы элементов питания указаны на крышке отсека для элементов питания.

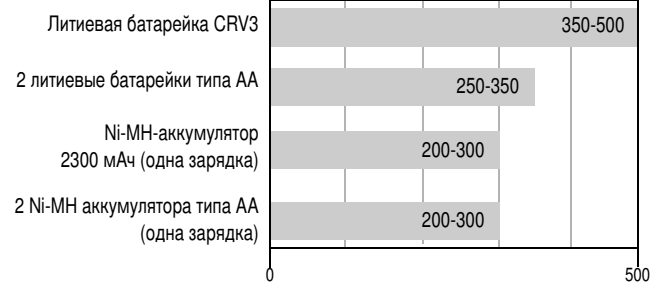

<span id="page-79-1"></span>Срок службы аккумулятора по методу тестирования СІРА (приблиз. количество снимков). Фактический срок службы аккумулятора может изменяться в зависимости от его использования.

Использовать щелочные элементы питания не рекомендуется, поддержка при их использовании не оказывается. Для обеспечения оптимального срока службы элементов питания и надежного функционирования фотокамеры используйте элементы питания, указанные выше.

# Продление срока службы элементов питания

- <span id="page-79-0"></span>• Не выполняйте слишком часто следующие операции, которые приводят к быстрой разрядке элементов питания:
	- Просмотр снимков на ЖК-дисплее
	- Использование ЖК-дисплея фотокамеры в качестве видоискателя
	- Использование вспышки.
- Загрязнение батарейных контактов может сократить срок службы элементов питания. Перед установкой элементов питания в фотокамеру протрите контакты чистой сухой салфеткой.
- $\blacksquare$  Срок службы элементов питания сокращается при температуре ниже 5°С. При использовании фотокамеры в холодную погоду имейте при себе запасные элементы питания и держите их в тепле. Не выбрасывайте неработающие охлажденные элементы питания; при прогреве до комнатной температуры их еще можно будет использовать.

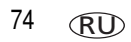

#### Варианты зарядки аккумуляторов

Посетите сайт [www.kodak.com/go/z650accessories](http://www.kodak.com/go/Z650accessories) для заказа перечисленных ниже аксессуаров.

<span id="page-80-1"></span>**Док-станция Kodak EasyShare серии 3 —** используется для подачи питания на фотокамеру, переноса снимков и зарядки Nı-MH аккумулятора Kodak для цифровых фотокамер.

<span id="page-80-0"></span>**Док-принтер Kodak EasyShare серии 3 —** используется для подачи питания на фотокамеру, печати снимков форматом 10 x 15 см при помощи компьютера и без него, для переноса снимков на компьютер и зарядки Ni-MH аккумуляторов Kodak для цифровых фотокамер.

<span id="page-80-2"></span>**3-вольтовыи сетевои адаптер Kodak —** используется для подачи питания на фотокамеру.

ВНИМАНИЕ! *Не используйте для подачи питания на фотокамеру сетевой адаптер,* прилагаемый к док-станции или док-принтеру Kodak EasyShare.

# <span id="page-80-3"></span>Обновление программного обеспечения и прошивки

Загрузка новых версий программного обеспечения, содержащегося на CD с программой Kodak EasyShare, и прошивки фотокамеры (программы, установленной на фотокамере). См. [www.kodak.com/go/z650downloads.](http://www.kodak.com/go/Z650downloads)

# <span id="page-81-1"></span>Дополнительный уход и обслуживание

- При использовании фотокамеры в экстремальных погодных условиях или при подозрении, что внутрь фотокамеры попала вода, выключите фотокамеру и извлеките элементы питания и карту памяти. Перед дальнейшей эксплуатацией фотокамеры просушите ее на воздухе в течение не менее  $24$  часов.
- Для удаления пыли и загрязнений осторожно подуйте на объектив или ЖКД. Для чистки объектива пользуйтесь мягкой безворсовой салфеткой или специальной тканью. Не используйте материалы, не предназначенные для чистки объектива. Не допускайте контакта химических веществ, например, лосьона для загара, с окрашенными поверхностями.
- В некоторых странах возможно заключение соглашения на техническое обслуживание. Для получения дополнительных сведений обратитесь к дилеру компании Kodak
- <span id="page-81-2"></span>■ Для получения сведений по утилизации цифровой фотокамеры обращайтесь в местные органы власти. В США можно посетить веб-сайт корпорации Electronics Industry Alliance по адресу www.eiae.org или веб-страницу компании Kodak по адресу www.kodak.com/go/z650support.

# <span id="page-81-0"></span>Гарантия

## Ограниченная гарантия

Kodak гарантирует, что в течение одного года со дня приобретения цифровая фотокамера Kodak EasyShare и аксессуары к ней (за исключением элементов питания) не будут иметь дефектов материалов и дефектов изготовления.

Сохраняйте кассовый чек, на котором проставлена дата покупки. Документ, подтверждающий дату покупки, потребуется при каждом обращении по поводу гарантийного ремонта.

# Информация об ограниченной гарантии

Действие ограниченной гарантии распространяется только на регион, в пределах которого были приобретены цифровые фотоаппараты и аксессуары Kodak.

В течение гарантийного периода Kodak ВЫПОЛНИТ РЕМОНТ или ЗАМЕНИТ цифровую камеру Kodak EasyShare и аксессуары к ней, если они не функционируют должным образом, с учетом изложенных здесь условий и (или) ограничений. Услуги по ремонту включают в себя как проведение всех работ, так и выполнение всех необходимых настроек и/или замену деталей. Ремонт или замена являются единственными средствами возмещения по данной гарантии.

Запасные детали, используемые при проведении ремонта, могут быть восстановленными или содержать переработанные материалы. Если необходимо заменить все изделие полностью, для замены также может использоваться восстановленное изделие.

# Ограничения

Запрос на гарантийное обслуживание не будет удовлетворен, если не будет предоставлено подтверждение даты покупки, такое как копия кассового чека, на котором проставлена дата покупки цифровой фотокамеры Kodak EasyShare или аксессуаров. Храните оригинал кассового чека.

Данная гарантия не распространяется на элементы питания, используемые в цифровых фотокамерах или аксессуарах. Данная гарантия не распространяет свое действие на обстоятельства, не зависящие от Kodak, а также на неполадки, вызванные несоблюдением инструкций по эксплуатации, изложенных в руководствах пользователя цифровых фотокамер Kodak EasyShare и аксессуаров. Данная гарантия не распространяется на неисправности, возникшие в результате транспортировки, аварии, внесения в изделие изменений, несанкционированного обслуживания, ненадлежащего использования, неправильной эксплуатации, использования несовместимых аксессуаров или приспособлений, невыполнения инструкций Kodak по эксплуатации, обслуживанию или повторной упаковке, неиспользования изделий, поставляемых Kodak (таких как адаптеры и кабели), или в случае предъявления претензий после истечения срока данной гарантии.

Kodak не предоставляет никаких иных явных или подразумеваемых гарантий на данное изделие. В случае если исключение какой-либо из подразумеваемых гарантий недействительно в рамках действующего законодательства, продолжительность действия подразумеваемой гарантии будет составлять один год с даты покупки.

Возможность замены является единственным обязательством Kodak. Kodak не несет ответственность за какие-либо особые, косвенные или побочные убытки, понесенные в результате продажи, покупки или использования данного изделия, независимо от причины их появления. Настоящим не признается и исключается ответственность за какие-либо особые, косвенные или побочные убытки (включая, в частности, потерю дохода или прибыли, издержки вследствие простоя, утрату возможности использования оборудования, расходы на сменное оборудование, устройства или услуги, а также иски Ваших клиентов о возмещении убытков, понесенных в результате приобретения, использования или поломки изделия) независимо от их причины, а также за нарушение любой письменной или подразумеваемой гарантии.

# Ваши права

В некоторых штатах или юрисдикциях исключение или ограничение побочных или косвенных убытков не допускается, поэтому изложенные выше ограничения и исключения могут на Вас не распространяться. В некоторых штатах или юрисдикциях ограничение срока действия подразумеваемой гарантии не допускается, поэтому изложенные выше ограничения могут на Вас не распространяться.

Данная гарантия дает Вам определенные права; кроме того, в зависимости от штата или юрисдикции Вам могут предоставляться и другие права.

78

# За пределами США и Канады

За пределами США и Канады условия и положения настоящей гарантии могут отличаться. Если конкретные условия гарантии не оговорены компанией Kodak в письменной форме, компания Kodak не несет каких-либо гарантийных или иных обязательств перед покупателем сверх минимальных требований, установленных законом, даже в случае дефекта, ущерба или убытков вследствие небрежности или иных действий.

# Информация о соответствии требованиям

# Соответствие стандартам FCC

**FC** 

<span id="page-84-0"></span>Kodak EasyShare Z650 цифровая фотокамера с зумом

Данное устройство проверено и признано соответствующим требованиям, предъявляемым к цифровым устройствам класса В, согласно Части 15 Правил FCC. Эти требования разработаны в целях обеспечения должной защиты от вредного излучения в жилой зоне.

Данное оборудование вырабатывает, использует и может излучать радиочастотную энергию, поэтому несоблюдение инструкций по установке и использованию может вызвать помехи в работе средств радиосвязи. При этом не гарантируется, что данное устройство, установленное в определенном месте, не будет мешать работе другого оборудования.

Если устройство вызывает помехи теле- и радиоприема, наличие которых определяется путем включения и выключения устройства, пользователь может попытаться сократить влияние помех, выполнив следующие действия: 1) изменив направление или местоположение приемной антенны; 2) увеличив расстояние между устройством и приемником; 3) подключив устройство и приемник в сетевые розетки разных цепей питания; 4) проконсультировавшись с дилером или специалистом по теле/радиооборудованию для получения дополнительных рекомендаций.

Изменения или модификации, явно не одобренные стороной, ответственной за соответствие техническим условиям, могут привести к лишению пользователя прав на эксплуатацию данного оборудования. Если к изделию прилагаются экранированные интерфейсные кабели, либо указано, что при установке данного изделия следует использовать дополнительные компоненты или аксессуары, их следует обязательно использовать, чтобы выполнить нормативные требования FCC.

# <span id="page-85-0"></span>**Canadian DOC statement**

**DOC Class B Compliance—**This Class B digital apparatus complies with Canadian ICES-003.

**Observation des normes-Class B—**Cet appareil numérique de la classe B est conforme à la norme NMB-003 du Canada.

# Маркировка утилизируемого электротехнического и электронного оборудования

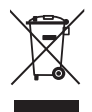

В странах Европейского союза не выбрасывайте данное изделие в бытовой мусор. Обратитесь в местные органы власти или зайдите на сайт [www.kodak.com/go/recycle](http://www.kodak.com/go/recycle) для получения сведений по утилизации.

# **VCCI класс В ITE**

<span id="page-86-0"></span>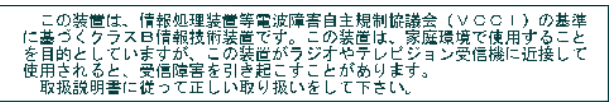

Перевод на русский язык:

В соответствии со стандартом Совета по добровольному контролю помех (VCCI) для информационно-технологического оборудования данный продукт относится к классу В. При эксплуатации устройства в домашних условиях рядом с радиоприемником или телевизором возможно возникновение радиопомех. Оборудование следует устанавливать и использовать в соответствии с инструкцией по эксплуатации.

## MPFG-4

Запрещается использование данного оборудования для любых действий с файлами формата MPEG-4, за исключением личного использования в некоммерческих целях.

# **Указатель** азатель **в 11 май 11 май 11 май 11 май 11 май 11 май 11 май 11 май 11 май 11 май 11 май 11 май 11 май 11 май 11**

# **A**

auto (авто) вспышка, [10](#page-15-0)

#### **C**

Canadian compliance, [80](#page-85-0) **CRV3** (аккумулятор) установка, [3](#page-8-0)

### **E**

EVF (электронный видоискатель), іі EVF/LCD кнопка (электронный видоискатель/ЖК-дисплей), [ii](#page-3-1)

#### **I**

into, кнопка, [ii](#page-3-2)

#### **M**

Macintosh установка программного обеспечения, [16](#page-21-0) manual (ручной), [45](#page-50-0)

#### **R**

review (просмотр), кнопка, [12](#page-17-0)

#### **S**

SCN, [24](#page-29-0) share, кнопка, [ii](#page-3-3)

#### **U**

URL, сайты Kodak, [62](#page-67-0)

USB (универсальная последовательная шина) перенос снимков, [16](#page-21-1)

#### **W**

Windows установка программного обеспечения, [16](#page-21-2)

#### **8**

авто, [24](#page-29-1) рамки фокусировки, [8](#page-13-0) автоматическое отключение питания, /0 автопортрет, [27](#page-32-0) автоспуск фото, [23](#page-28-0) автоспуск/серия, кнопка, ı автофокусировка, [35](#page-40-0) аккумулятор замена, [3](#page-8-1) аккумуляторы увеличение срока службы, [74](#page-79-0) аксессуары, [17](#page-22-0) аккумулятор, [74](#page-79-1) док-принтер, [18](#page-23-0), [75](#page-80-0) док-станция, [75](#page-80-1) карта памяти SD/MMC, [5](#page-10-0) приобретение, [62](#page-67-1) сетевой адаптер, [75](#page-80-2) альбом выбор, [36](#page-41-0)

RU

82 *www.kodak.com/go/support*

альбомы

присвоение меток снимкам, [47](#page-52-0)

### **Y**

баланс белого, [34](#page-39-0) безопасность, элементы питания, [73](#page-78-0)

### B

вечеринка, [25](#page-30-0) видео выход, [39](#page-44-1) дата в видео, [39,](#page-44-0) [40](#page-45-0) емкость носителей, [70](#page-75-1) защита, [15](#page-20-0) копирование, [42](#page-47-0) отправка отмеченных по электронной почте, [51](#page-56-0) перенос на компьютер, [16](#page-21-1) проверка настроек, [13](#page-18-0) просмотр. [12](#page-17-1) размер, [33](#page-38-0) удаление, [15](#page-20-1) видеоклип продолжительность, [36](#page-41-1) видеоклипы просмотр, [12](#page-17-0) видоискатель, [ii](#page-3-0) включение и выключение фотокамеры, [4](#page-9-0) внешнее видеоустройство просмотр снимков, видеоклипов. [32](#page-37-0) время, установка, [4](#page-9-1)

вспышка, і настройки, [10](#page-15-0) встроенная память емкость носителя, [70](#page-75-1) выдержка значение, [44](#page-49-0) приоритет, [44](#page-49-1) выход аудио/видео, [32](#page-37-0)

**q**

гарантия, /6 гистограмма, [43](#page-48-0)

## **#**

дата в кадре, [39](#page-44-2) дата и время, [39](#page-44-3) датчик ориентации, [39](#page-44-4) дети, [25](#page-30-1) джойстик. іі динамик, і диск режимов, [24](#page-29-2) док-принтер, [18](#page-23-0), [75](#page-80-0) док-станция, /5 док-устройства док-станция, /5 док-устройство разъем, [ii](#page-3-5)

### **9**

емкость носителей, [70](#page-75-1)

### **{**

ждущий режим, [70](#page-75-0) живая картинка, [37](#page-42-0) ЖК-дисплей, іі просмотр видео, [12](#page-17-1) просмотр снимков, [12](#page-17-1)

### **G**

#### И

избранное настройки, [54](#page-59-0) переключатель, і присвоение меток, [52](#page-57-0) удаление, [54](#page-59-1) инструкции по использованию, аккумулятор, [74](#page-79-1) информация о снимках, видеоклипах, [42](#page-47-1)

информация о данной фотокамере, [41](#page-46-0) информация о снимке, видеоклипе, [42](#page-47-1) информация о соответствии стандартам, [79](#page-84-0)

#### **;**

кабель USB, [17](#page-22-1) аудио/видео, [32](#page-37-0) кадрирование снимков, [41](#page-46-1) календарь, [4](#page-9-1) карта памяти SD/MMC емкость накопителей, [70](#page-75-1) печать с. [20](#page-25-0) слот. іі установка, [5](#page-10-0) качество снимка, [33](#page-38-1) кнопка burst (серия), [29](#page-34-0) delete (удалить), [ii](#page-3-9) EVF/LCD (электронный видоискатель/ЖК-дисплей), [ii](#page-3-1) tlash (вспышка), [10](#page-15-0) info (инфо), [ii](#page-3-2) menu (меню), ။ review (просмотр), [ii,](#page-3-11) [12](#page-17-0) Share, [ii](#page-3-3) zoom (3ym), [ii,](#page-3-7) [9](#page-14-0) автоспуск/серия, і макро/пейзаж. і. [28](#page-33-0) питание/избранное, ı компьютер перенос в, [16](#page-21-1) подключение фотокамеры, [16](#page-21-1) контровой свет, [26](#page-31-0)

84 *www.kodak.com/go/support*

копирование снимков в компьютер с помощью кабеля USB, [16](#page-21-1) из памяти на карту, [42](#page-47-0) с карты в память, [42](#page-47-0)

### **,**

макро (крупный план) сюжеты, [28](#page-33-0) макро/пейзаж, кнопка, ı меню, кнопка, ıı место прикрепления шейного ремешка, і метка для печати. [50](#page-55-0) для электронной почты, [51](#page-56-0) избранное, [52](#page-57-0) метки, присвоение снимкам для альбомов, [47](#page-52-0) микрофон, ı

### н

настройка автофокусировка, [35](#page-40-0) альбом, [36](#page-41-0) баланс белого, [34](#page-39-0) видеовыход, [39](#page-44-1) вспышка, [10](#page-15-0) дата в кадре, [39](#page-44-2) даты и времени, [39](#page-44-3) зона фокусировки, [35](#page-40-1) карта памяти SD/MMC, [5](#page-10-0) качество снимка, [33](#page-38-1) программное обеспечение, [16](#page-21-3) продолжительность видеоклипа, [36](#page-41-1)

## **?**

обновление программного обеспечения, прошивки, [75](#page-80-3) обслуживание и поддержка, телефоны горячей линии, [64](#page-69-0) обслуживание, фотокамера, [76](#page-81-1) объектив, і крышка, [2](#page-7-0) чистка объектива, [76](#page-81-1) оптический зум, [9](#page-14-0) отключение, автоматическое, [70](#page-75-0) отображение в режиме слайд-шоу, [30](#page-35-0) отправка снимков, видеоклипов по электронной почте, [51](#page-56-0)

#### п

память емкость носителей, [70](#page-75-1) установка карты, [5](#page-10-0)

*www.kodak.com/go/support* 85

пейзаж, [26,](#page-31-2) [28](#page-33-0) переключатель открытия вспышки, ı перенос снимков по кабелю USB, [16](#page-21-1) переработка, утилизация, [76](#page-81-2) печать PictBridge, [18](#page-23-1) заказ через Интернет, [20](#page-25-1) оптимизация работы принтера, [62](#page-67-0) отмеченные снимки, [20](#page-25-0) с карты памяти, [20](#page-25-0) с компьютера, [20](#page-25-2) с помощью док-принтера EasyShare, [18](#page-23-0) печать снимков через Интернет, заказ. [20](#page-25-1) питание автоматическое отключение, [70](#page-75-0) переключатель, і фотокамера, [4](#page-9-0) пляж, [25](#page-30-2) поддержка по телефону, [64](#page-69-0) поддержка, техническая, [64](#page-69-0) пользовательская настройка фотокамеры, [37](#page-42-2) порт USB, выход A/V, іі портрет, [26](#page-31-3) принтер, совместимый с PictBridge, [18](#page-23-1) приоритет диафрагмы, [44](#page-49-2) программа, [44](#page-49-3) программа Kodak EasyShare обновление, [75](#page-80-3) установка, [16](#page-21-3)

программное обеспечение обновление, [75](#page-80-3) установка, [16](#page-21-3) просмотр, іі просмотр видео ЖК-дисплей. [12](#page-17-1) зашита. [15](#page-20-0) просмотр видеоклипов слайд-шоу, [30](#page-35-0) удаление, [15](#page-20-1) просмотр снимка после съемки. [12](#page-17-1) просмотр снимка, информация о видеоклипе, [42](#page-47-1) просмотр снимков ЖК-дисплей, [12](#page-17-1) защита, [15](#page-20-0) слайд-шоу, [30](#page-35-0) удаление, [15](#page-20-1) прошивка, обновление, [75](#page-80-3)

### **B**

разъем питания постоянного тока, ι режим PASM настройки экрана, [44](#page-49-0) режим setup (настройка), использование, [37](#page-42-2) режимы aperture priority (приоритет диафрагмы), [44](#page-49-2) auto (авто), [24](#page-29-1) backlıght (контровой свет), [26](#page-31-0)  $beach$  (пляж),  $25$ children (дети), [25](#page-30-1)

### C

### **J**

таймер, задержка срабатывания затвора, [23](#page-28-0) текст, [27](#page-32-3) телевизор, слайд-шоу, [32](#page-37-0) техническая поддержка, [64](#page-69-0) технические характеристики, фотокамера, [65](#page-70-0)

#### **\$**

удаление защита снимков, видеоклипов, [15](#page-20-0) из встроенной памяти, [15](#page-20-1) с карты памяти SD/MMC, [15](#page-20-1)

удаление избранного, 54 удаленные объекты, 28 **УДАЛИТЬ** кнопка, іі установка режим съемки, 24 установка даты, 4 установка элементов питания, 3 утилизация, переработка, 76 уход за фотокамерой, 76

#### Ф

фейерверк, 25 Фокусировка зона, 35 фокусировочные рамки, 8 форматирование, 41 Фотоснимки просмотр, 12

### Ш

цветовой режим, 35 цветы. 25 церемония, 27 цифровой зум, использование, 9

#### Ч

часы, установка, 4

#### Ш

штативное гнездо, іі

### Э

ЭКСПОЗИЦИЯ измерение, 34 коррекция, 44 элементы питания безопасность, 73 установка, 3 эффект "красных глаз", вспышка, 10

#### Я

язык, 40

88 **RU**  www.kodak.com/go/support